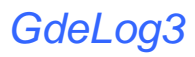

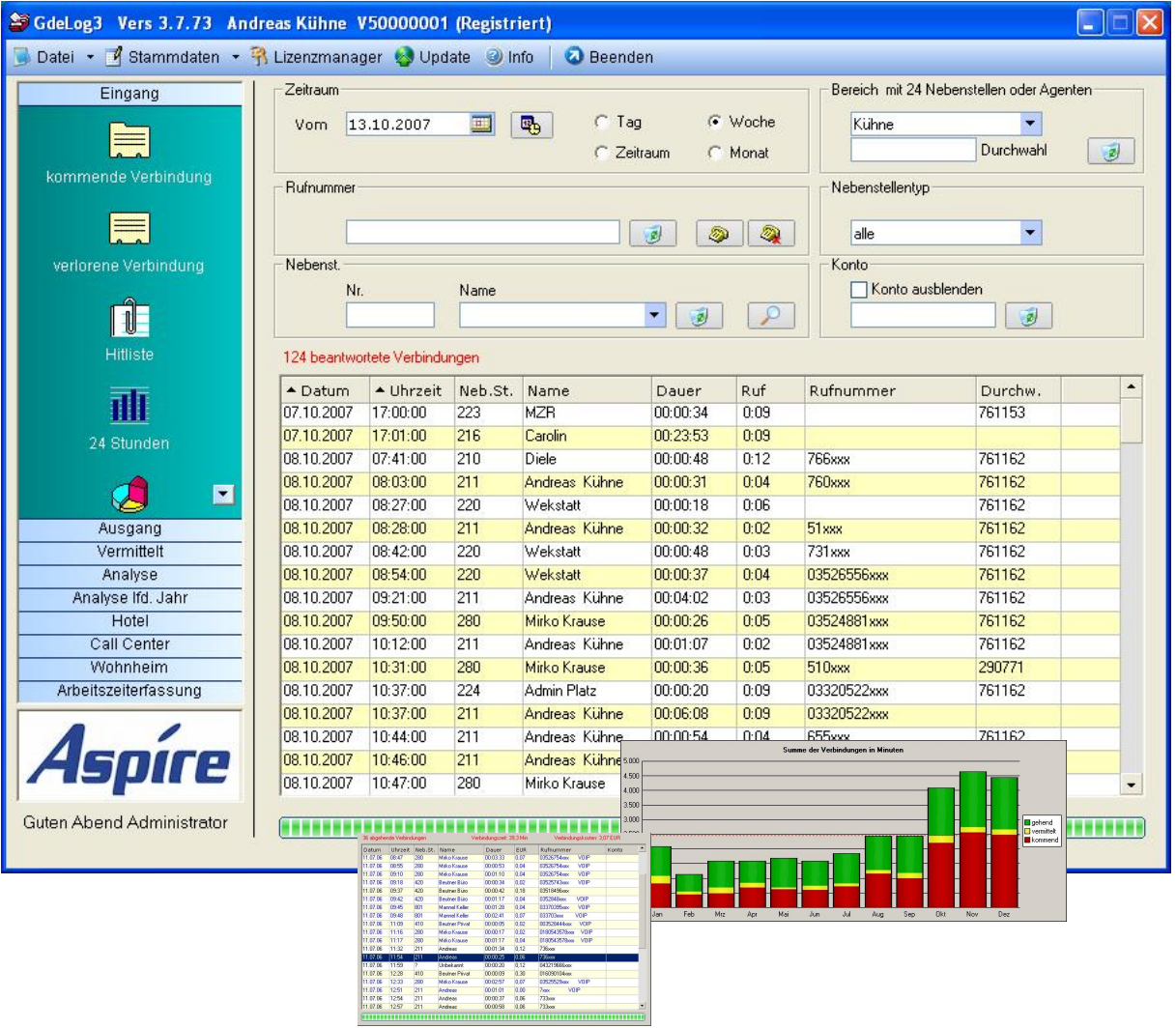

# **Handbuch**

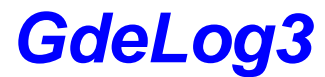

Stand: 01.2008

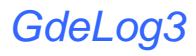

- **1. Installation**
- **2. Konfiguration**
- **3. Anlegen von Benutzern**
- **4. Anlegen von Nebenstellen**
- **5. Anlegen von Carriern**
- **6. Optionen**
- **7. Lizenzierung der Software**
- **8. Auswertungen und Analysen**
- **9. Hotel**
- **10.Arbeitszeiterfassung**
- **11.Updates**
- **12. Starten der Software am Client PC**
- **13. Probleme beim Starten der Software**

## **Installation**

Dieses Programm ist für den geschäftlichen sowie für den privaten Zweck einsetzbar.<br>Es ist für folgende Anlagen programmiert: NEC, Aspire und XN 120. Es ist für folgende Anlagen programmiert: **NEC, Aspire** und **XN 120**. Mit dieser Software lassen sich schnell und präzise, Auswertungen und Analysen erstellen. Die Installation erfolgt von der Ihnen vorliegenden CD aus. Legen sie die CD ein und starten sie die Setup.exe . Zum Installieren benötigen sie Administrative Rechte auf dem PC. Befolgen sie die Anweisungen und führen sie die Installation aus.

## **Systemanforderung:**

PC mit 1 GHz Prozessor oder höher 512 MB Ram Netzwerkkarte 10/100 MB

#### Betriebssystem:

Win 2000 ab SP4 / Win2003 Server / Win XP prof ab SP2.

Vista (z.Zeit nur Client - Installation)

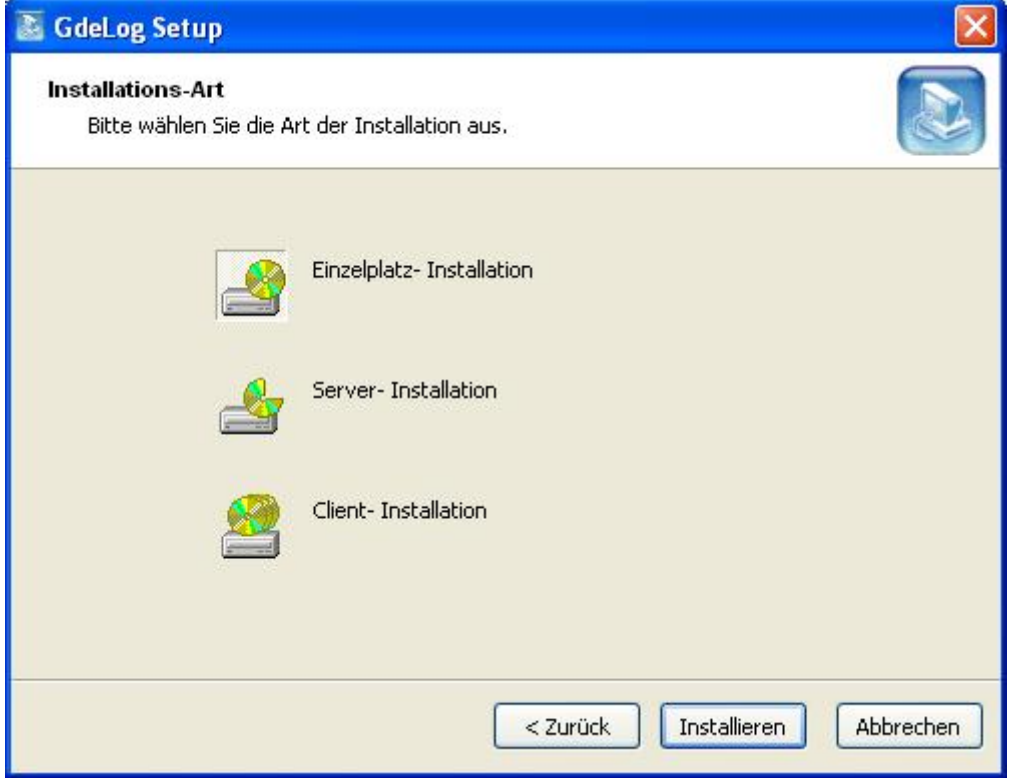

## **Konfiguration**

Damit die Daten aus der TK Anlage übernommen werden können, müssen noch ein par Einstellungen in der TK Anlage und auf den Auswerte- Server vorgenommen werden. Damit alle Daten von der Software erkannt werden müssen Sie in der TK Anlage folgende Programmpunkte überprüfen, b.z.w korrigieren:

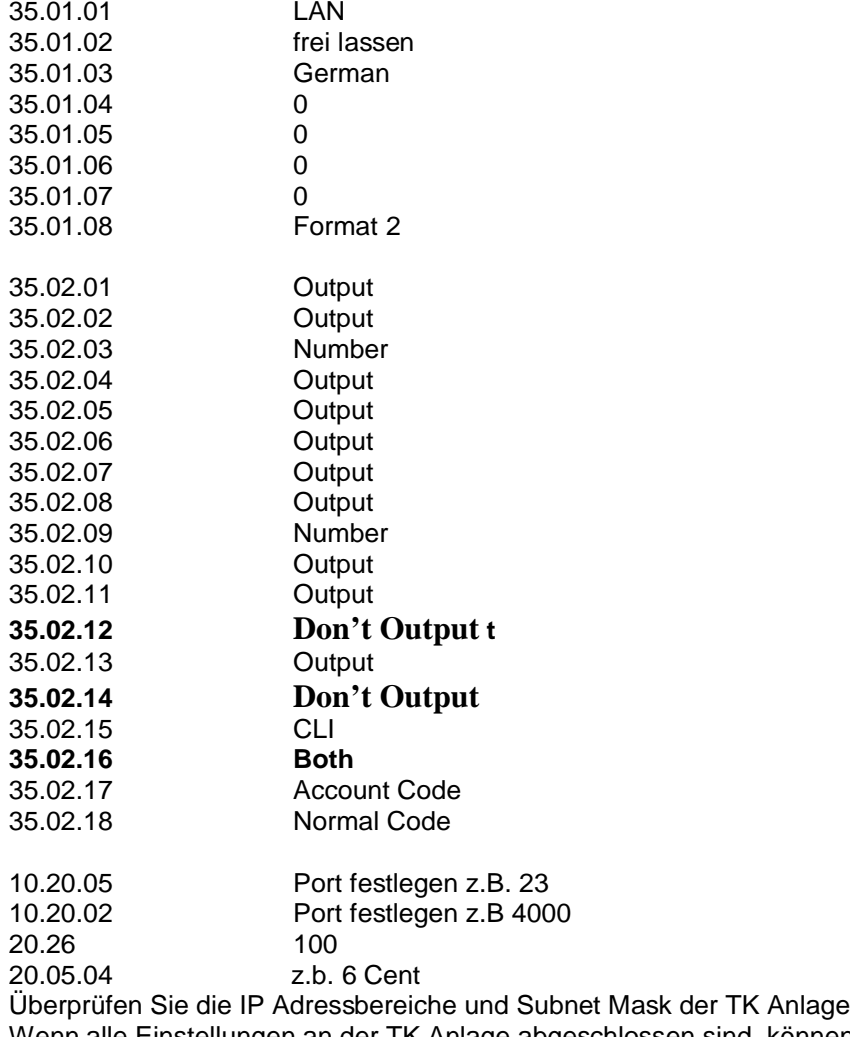

und des Servers Wenn alle Einstellungen an der TK Anlage abgeschlossen sind, können Sie dazu über gehen, der Server zu konfigurieren.

Starten sie dazu die **comtreiber\_acd.exe**, welche sich im Installationsverzeichnis der Software befindet.

# *GdeLog3*

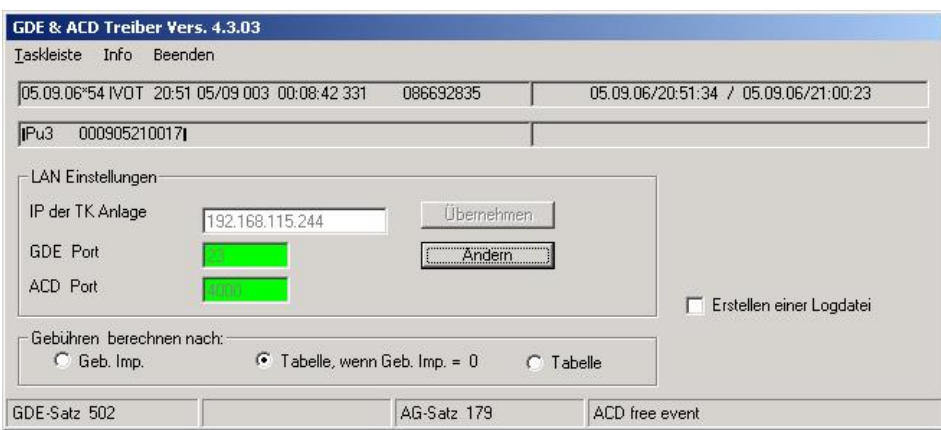

Stellen Sie die Verbindung mit der TK-Anlage her, in dem sie die IP Adresse und Port s' der TK- Anlage in die Maske eingeben. Nach Übernahme der Adressen wird eine Verbindung hergestellt. Dies wird durch den grünen Hintergrund der Porteingabefelder angezeigt. Sollte trotzdem ein oder beide Felder "rot" bleiben, überprüfen sie die LAN Konfiguration der Servers und der TK-Anlage. Legen sie fest, ob die Verbindungskosten nach einer von ihnen festgelegten Tabelle oder aus den Geb. Impulsen des Netzanbieters berechnet werden sollen.

Damit die Verbindungsdaten ständig empfangen werden können, muss das Programm immer laufen. Dazu beenden sie zuerst das Programm mit "admin" und starten die Datei install.bat im Installationsverzeichnis

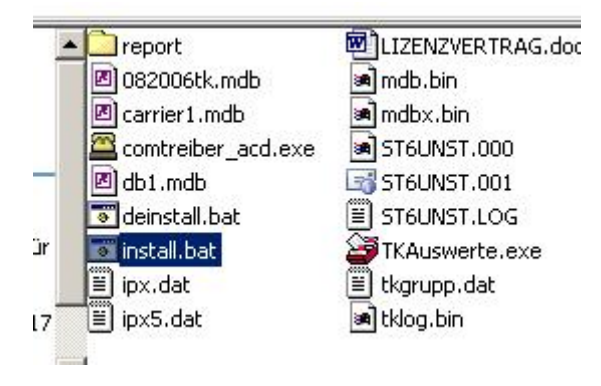

Danach wird die comtreiber\_acd.exe als Dienst installiert und startet bei jedem Server-start automatisch.

**Starten sie den Server jetzt neu.**

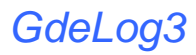

**Starten Sie jetzt die Auswertesoftware.**

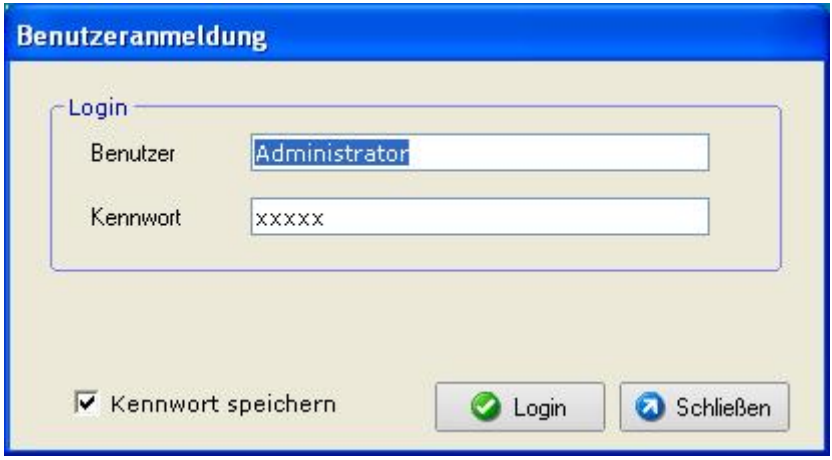

Nach der Installation ist als Benutzer "Administrator" und als Kennwort "admin" einzugeben. Das Kennwort kann dann in der Benutzereinstellung geändert werden.

Auf dem zentrale Auswertungsbildschirm finden sie alle Optionen und Funktionen.

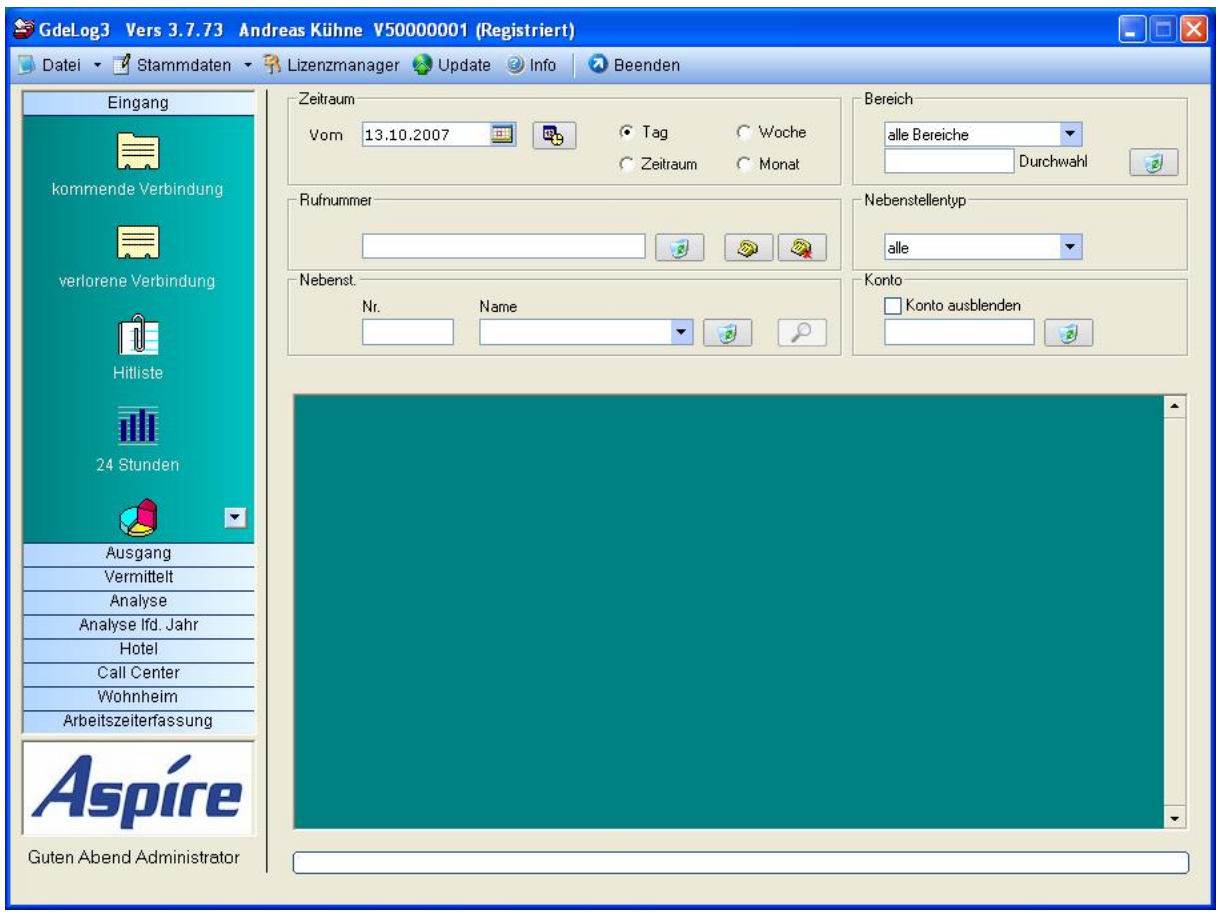

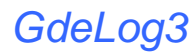

## **Anlegen von Benutzern**

Für das Anlegen von Benutzern öffnen sie die "Stammdaten" und klicken dann auf "Benutzerverwaltung". Geben sie den gewünschten Benutzernamen ein und bestätigen mit "OK". Ebenso können sie ihre Benutzernamen ändern oder nicht mehr genutzte Benutzer über den "Löschen" Button entfernen. Sie können auch festlegen auf welchen Bereich der Benutzer eine Berechtigung und somit Zugriff hat.

Nur der Benutzer "Administrator" hat Zugriff auf alle Leistungsmerkmale. Legen Sie fest, welcher Benutzer welche Programm-Module nutzen darf.

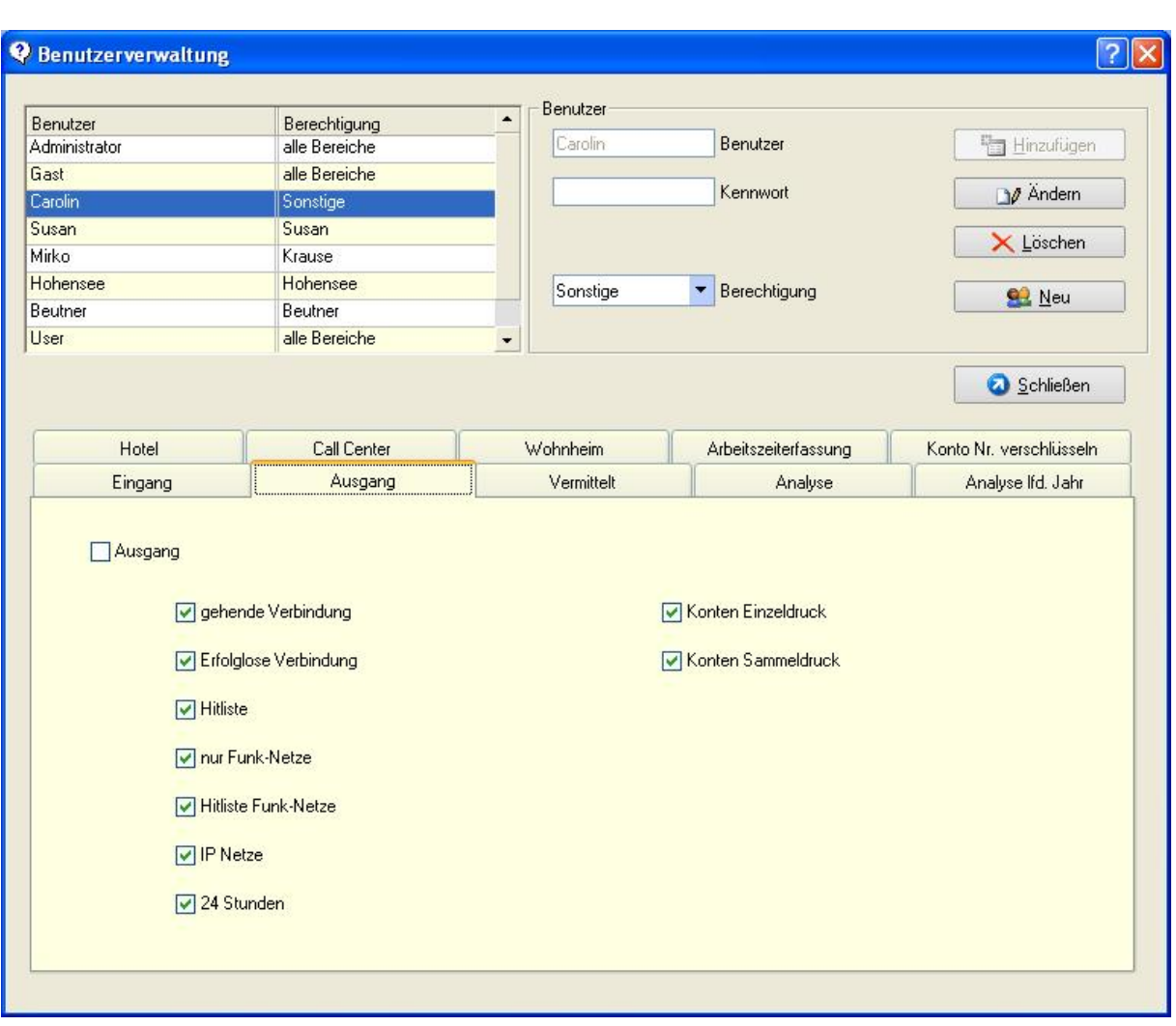

# **Anlegen von Nebenstellen**

Um neue Nebenstellen einzurichten gehen sie über den Menüpunkt "Stammdaten" und klicken sie dort auf "Nebenstellen". Bevor eine neue Nebenstelle eingegeben werden kann, müssen die Bereiche in denen sich diese Nebenstellen befinden, definiert werden. Diese Bereiche haben in der Benutzerverwaltung Bedeutung. Um eine neue Nebenstelle hinzuzufügen gehen sie über Nebenstellen "Editieren". Dort geben sie die gewünschten Daten ein und gehen auf "Hinzufügen". Dann sehen sie in der linken Tabelle ihre vorhandenen Nebenstellen.

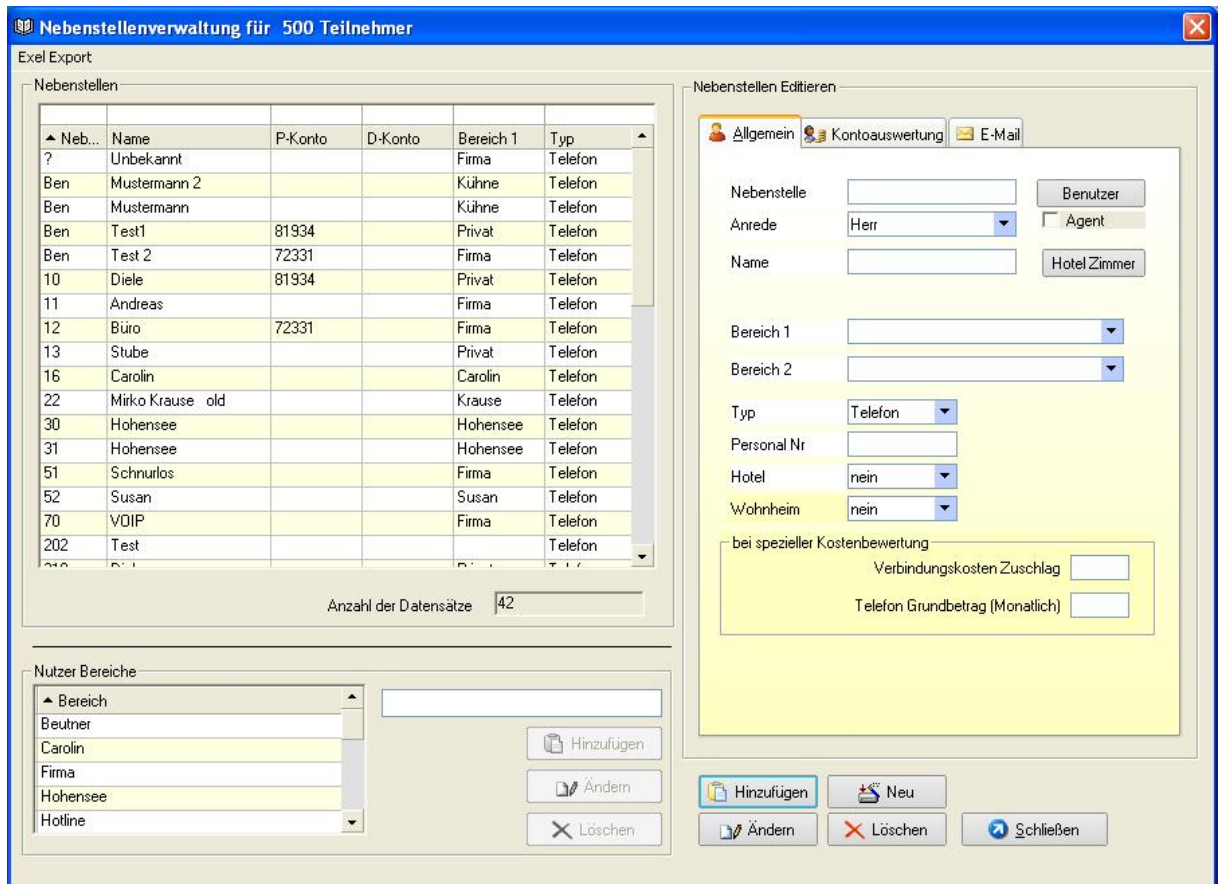

# **Anlegen von Carriern**

Damit die Kosten genau berechnet werden können, gehen sie auf "Stammdaten" und dann auf "Carrier". Dort können sie ihren Netzanbieter außerhalb der Telekom eingeben. Die Bewertung der Verbindungen wird aus der Verbindungszeit berechnet. Kleine Rundungsfehler sind dabei nicht zu verhindern. Die Bewertung der Verbindung wird sofort beim Verlassen des Datensatzes aus der TK - Anlage vorgenommen und in die Datenbank geschrieben.

**Bitte Beachten sie:** Die bewerteten Datensätze können nachträglich nicht geändert werden.

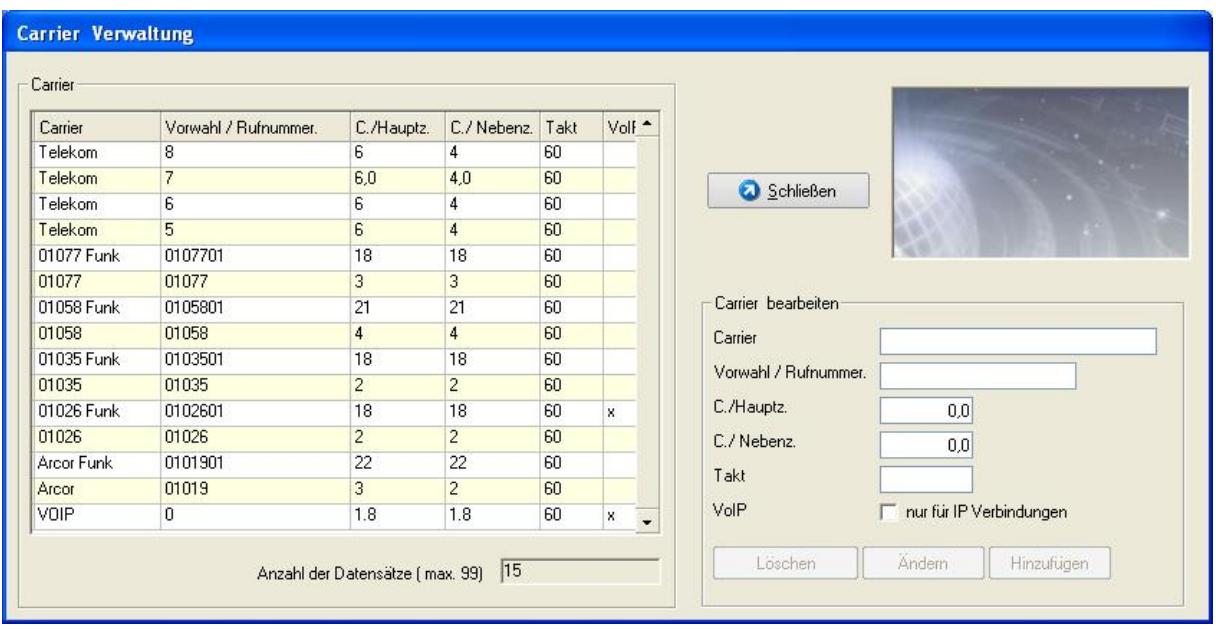

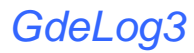

 **Optionen** Alle Einstellungen können nur vom Administrator vorgenommen werden.

#### **Belege**

#### **Gebührenzuschlag:** Globaler Zuschlag / Abschlag auf alle Verbindungskosten.

**Mwst** aktuelle Umsatzsteuer

**nächste Belegnummer** Eintragung des Belegnummernkreises.

**Nebenstellen Grundbetrag.** Globaler Zuschlag für alle Nebenstellen p. Monat (Wohnheimmodul)

**Grundbetrag pro Agent / Benutzer** Globaler Zuschlag für alle Benutzer p. Monat (Kontoauswertung)

#### **Zuschlag für die 1. Geb Einheit.**

Globaler Zuschlag / Abschlag auf alle Verbindungskosten für die 1. Gebühreneinheit.

#### **Absender auf Beleg**

Absenderzeile im Adressfenster auf den Auswertebelegen.

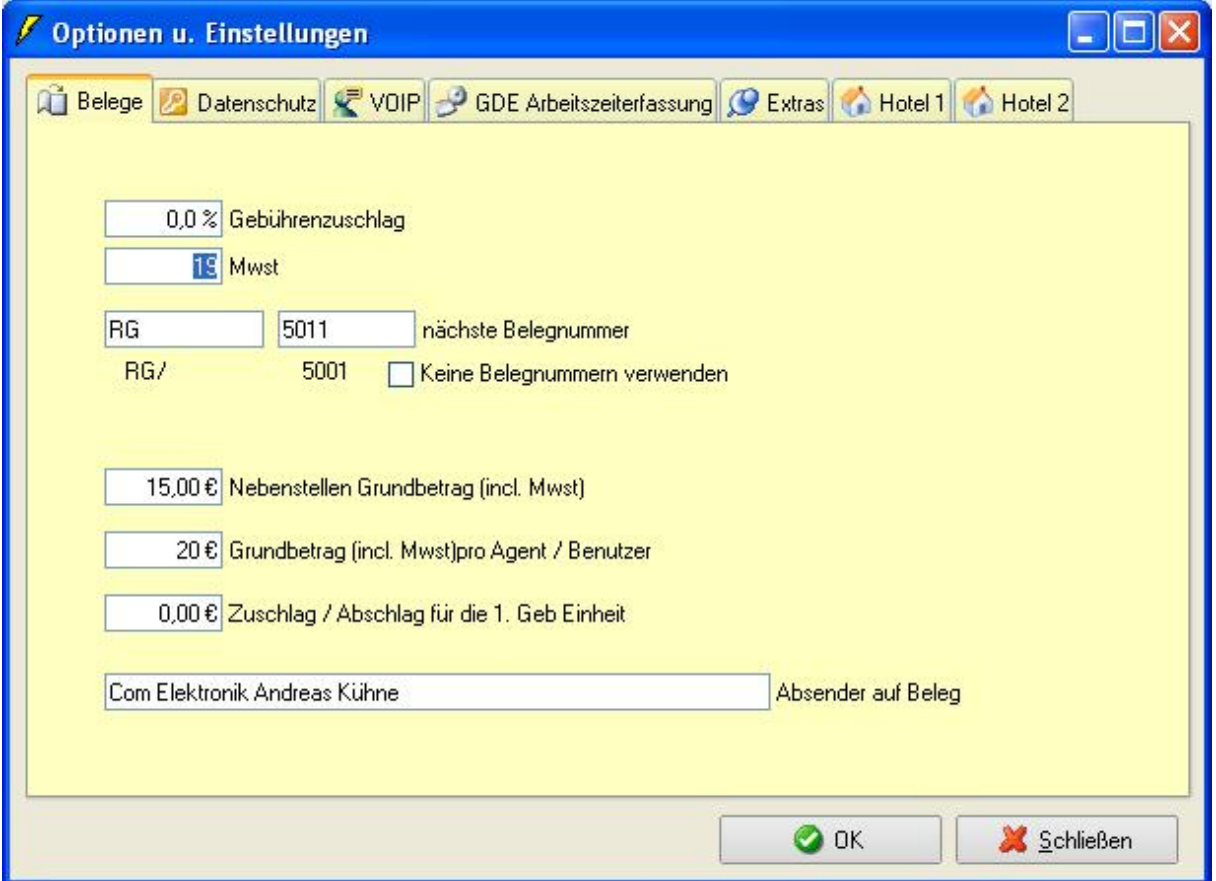

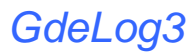

## *Datenschutz*

.

## *Datenschutz / Einstellungen*

Um dem Datenschutz gerecht zu werden, können bei der Auswertung die letzten 4 Stellen der CClipinformation unsichtbar gemacht werden. Für Streitfälle können diese Clipinformationen jeder Zeit auch im Klartext angezeigt werden

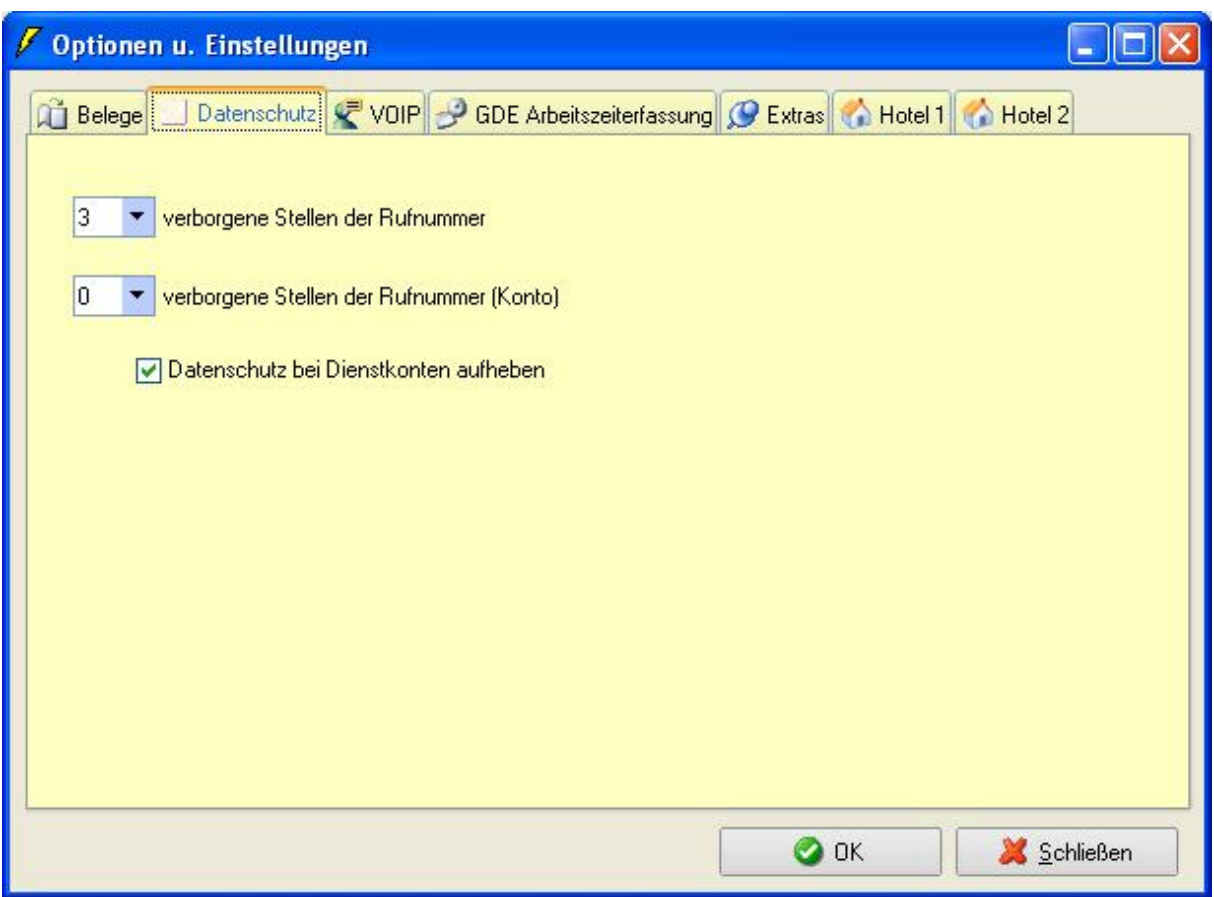

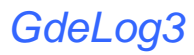

# *VOIP*

#### **Amts-Port für VOIP**

Damit die Software VoIP Verbindungen erkennen kann, tragen sie hier die Amts-Port der VoIP Leitungen ein.

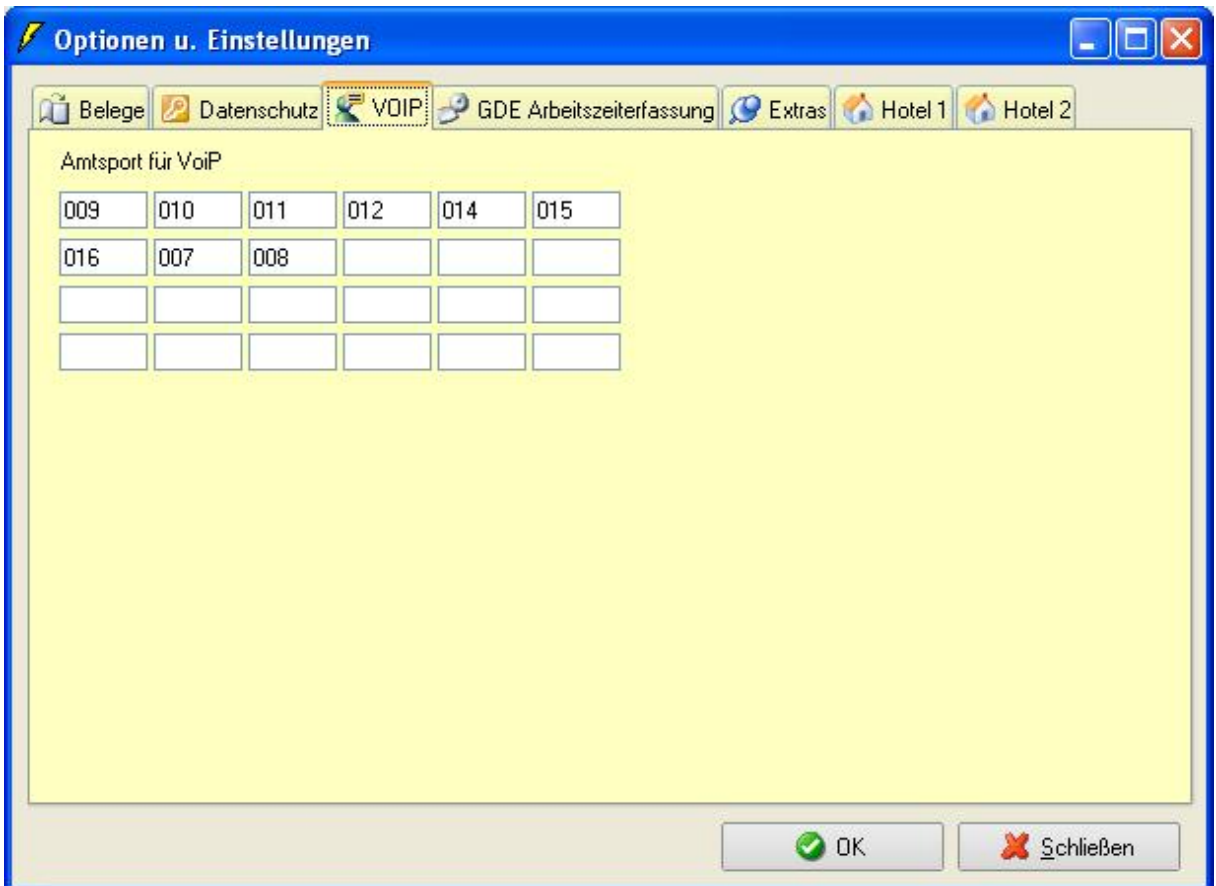

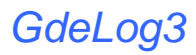

## *GDE Arbeitszeiterfassung*

#### **Int Ruf Nr für AZE kommen**

Int. Rufnummer für die Quittierung der Arbeitszeiterfassung (Kommen)

#### **Int Ruf Nr für AZE gehen**

Int. Rufnummer für die Quittierung der Arbeitszeiterfassung (gehen)

#### **Amts Port für AZE**

Amtsport des Loop zur Arbeitszeiterfassung. Die Daten dieses Portes werden zur Arbeitszeiterfassung benötigt

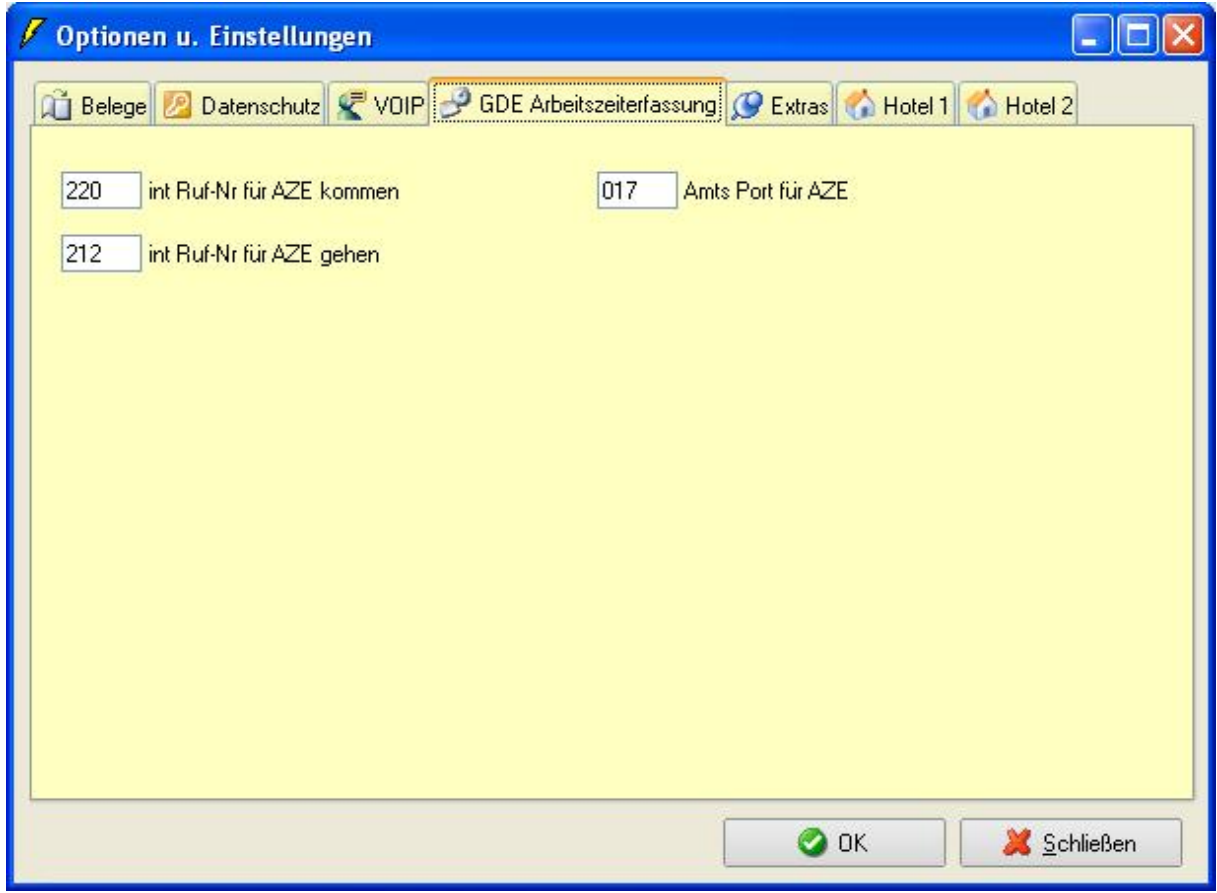

# *Extras*

#### **Datenverzeichnis**

Verzeichnispfad der Programmdatenbanken. (Server – Client) Bei Einzelplatzinstallation wird kein Eintrag benötigt

## **Verfügbare Amtleitungen**

Anzahl der zur Verfügung stehenden Amtsport.

#### **TSP**

Bei Verwendung von TAPI Funktionen (Hotel; Wählfunktion...) wählen Sie den entsprechenden TAPI -Port aus.

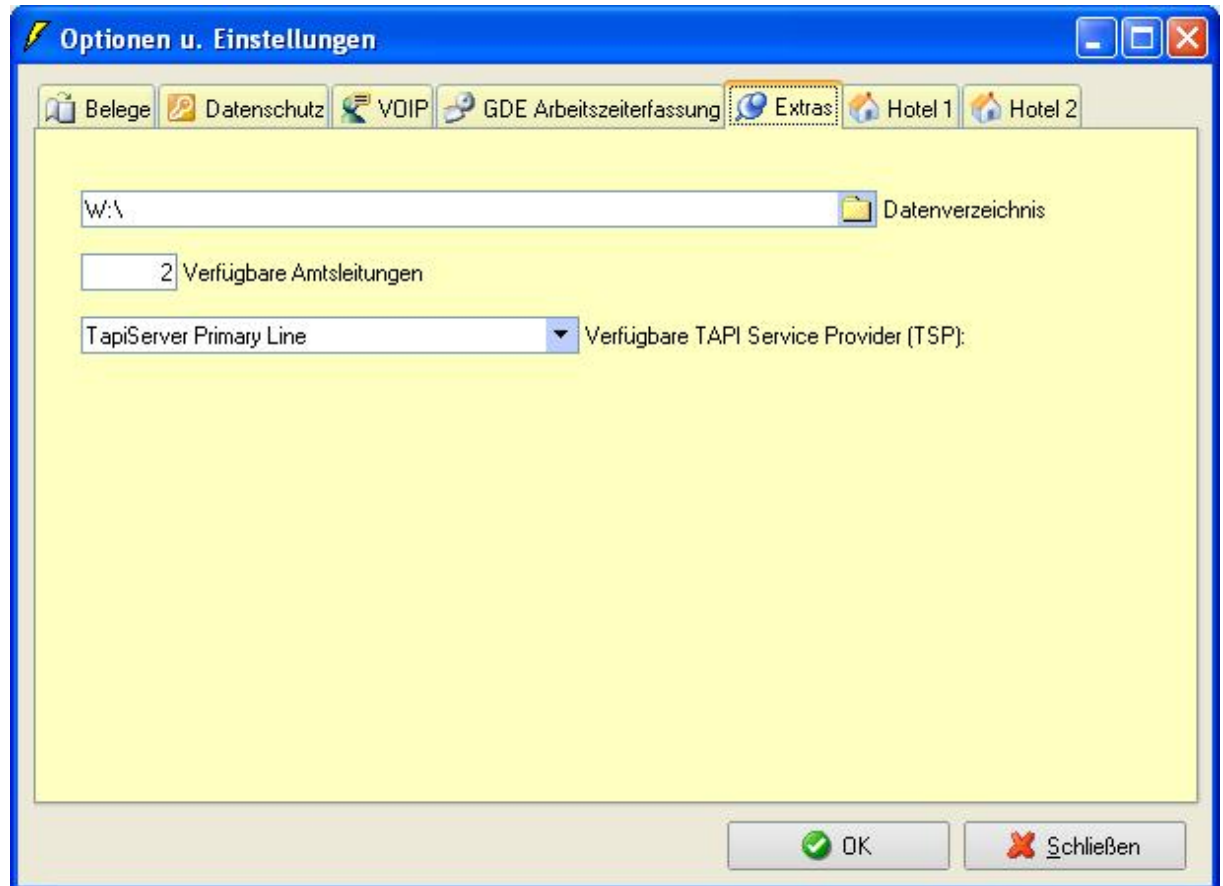

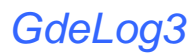

# *Hotel 1*

Zur Nutzung der Hotelfunktionen tragen Sie bitte die entsprechenden Service Code ein.

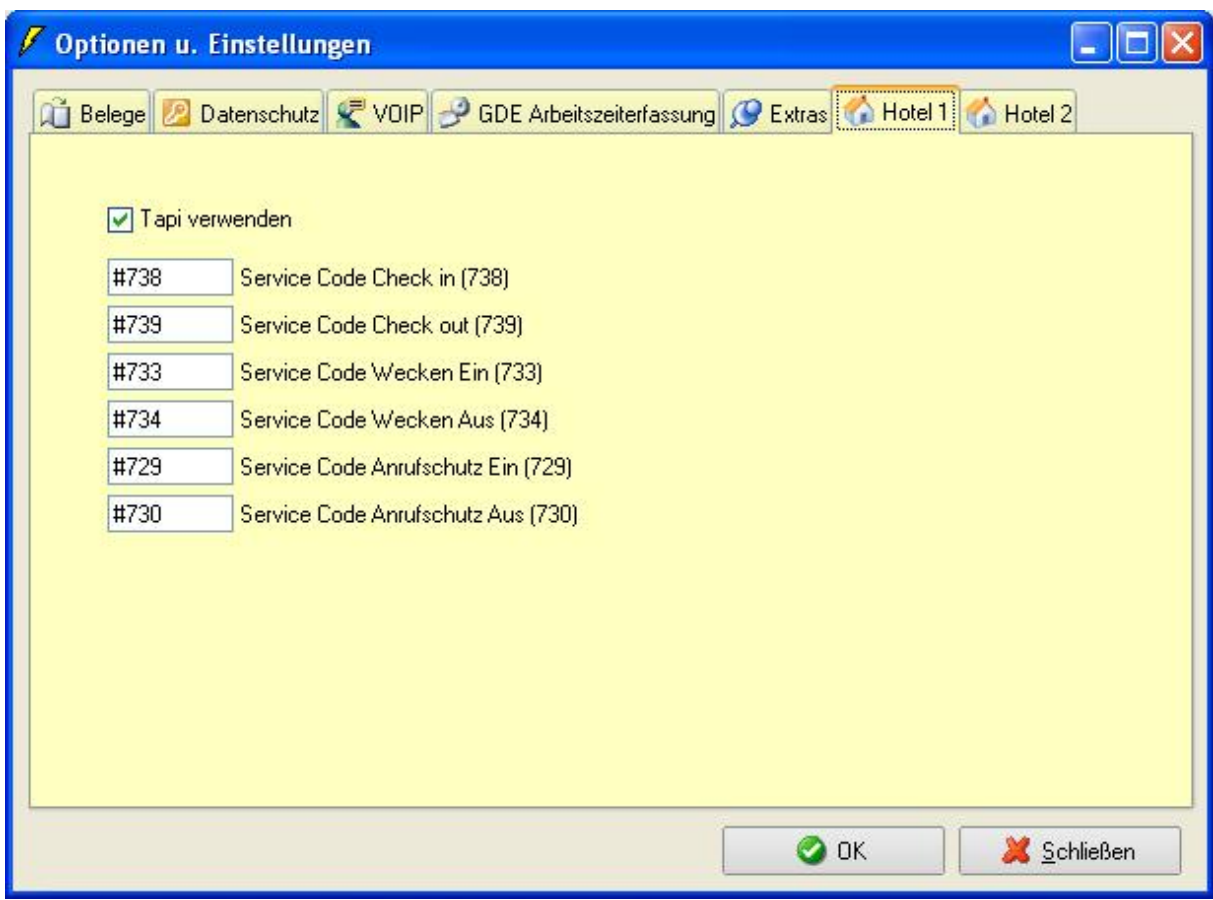

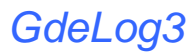

# *Hotel 2*

Zur Nutzung der Hotelfunktionen tragen Sie bitte die entsprechenden Zusatzleistungen ein.

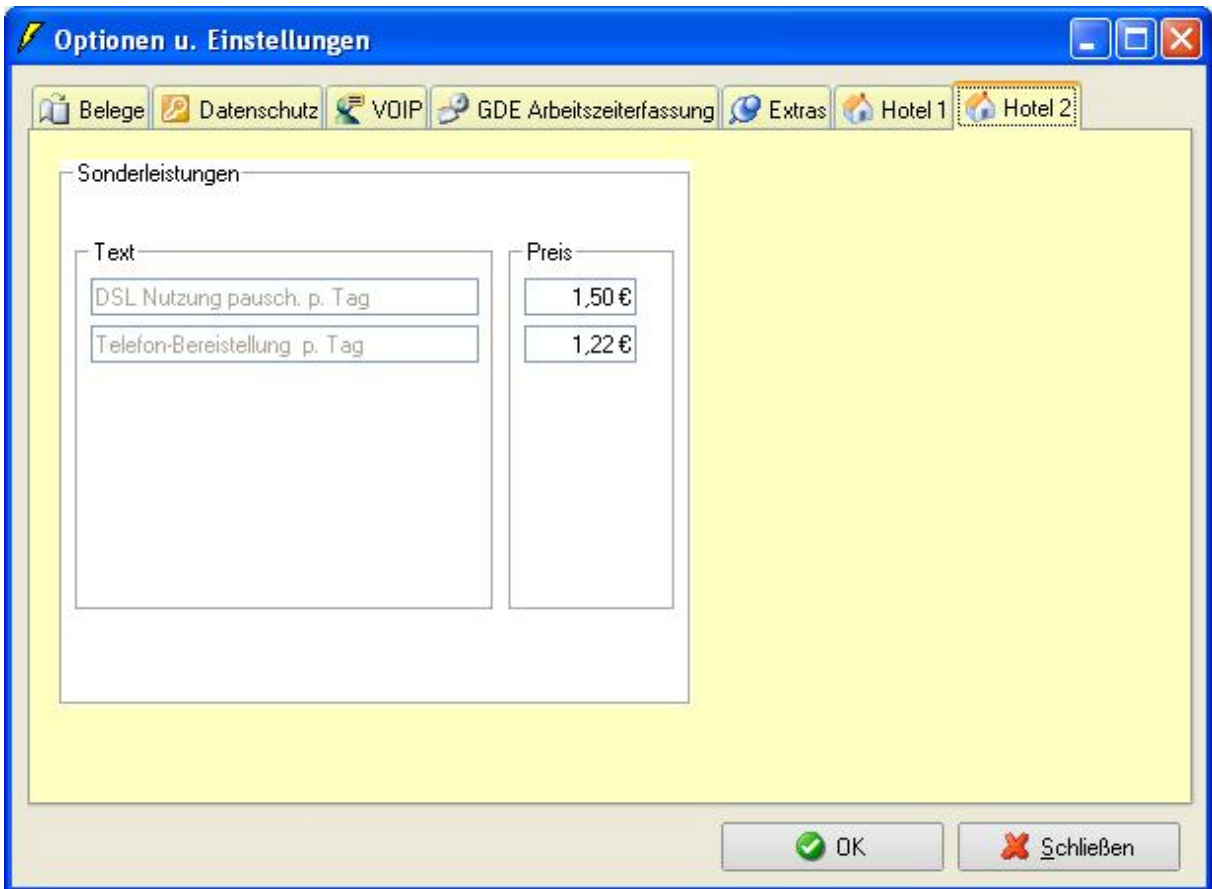

# **Lizenzierung der Software**

Nachdem Sie das Programm 30 Tage testen konnten, ist eine Lizenzierung notwendig. Diese Lizenz ist nur für einen Arbeitsplatz gültig. Beim Einsatz von mehreren Arbeitsplätzen sind Zusatzlizenzen nötig. Sie können für dieses Programm ihre Lizenz jederzeit erweitern. Zur Verfügung stehen 128, 256 und 500 Nebenstellen.

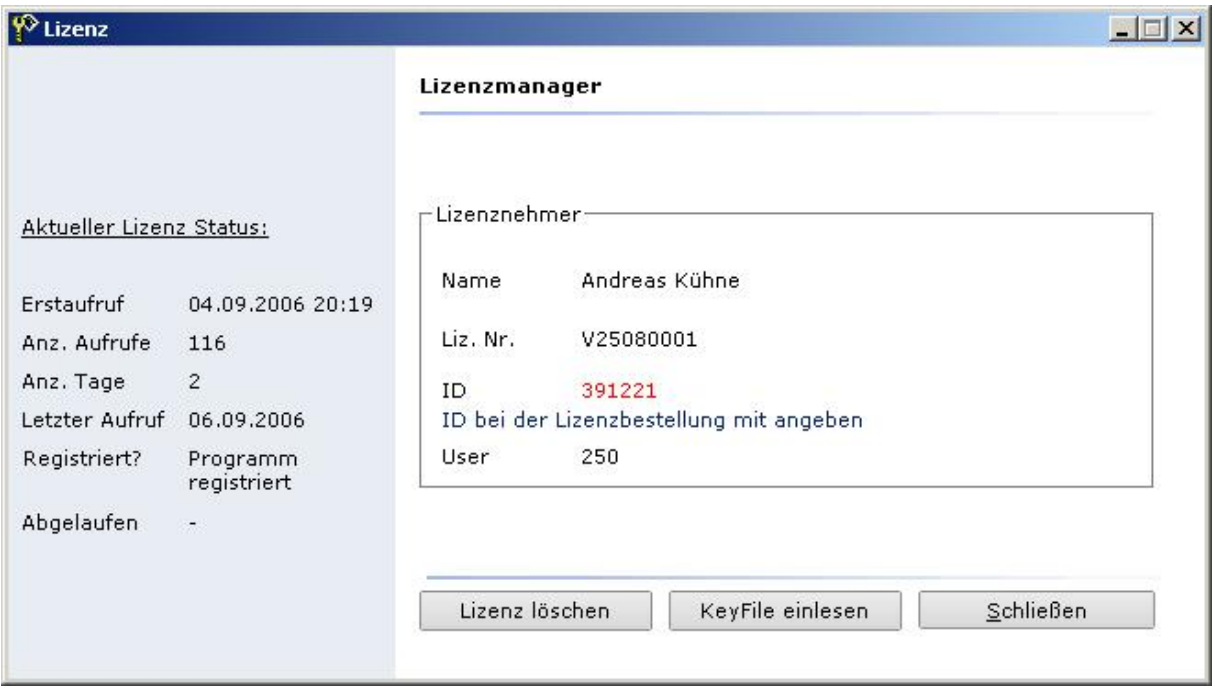

Zur Lizenzierung senden sie die beiliegende Vertriebslizenz an die angegebene Faxnummer. Achten Sie auf Vollständigkeit der Angaben. **Sie bekommen innerhalb weniger Stunden Ihre Lizenz zugeteilt.**

## **Auswertungen und Analysen**

Die Auswertungen erfolgt in verschiedenen Anwendungen. Sie können damit eine vollständige Kostenkontrolle sowie eine Übersicht über ihr Telefonverhalten bekommen. In der "24h Analyse" finden sie ihre Daten des letzen Tages in einer zusammengefassten Übersicht. Sie erhalten Einblick in ihre verloren gegangen Verbindungen.

#### **kommende Verbindungen ; allgemeine Auswertungen**

Durch Setzen von Filtern, können sie gezielt die gesuchten Daten ermitteln. Diese Filter wirken auf alle Programmteile.

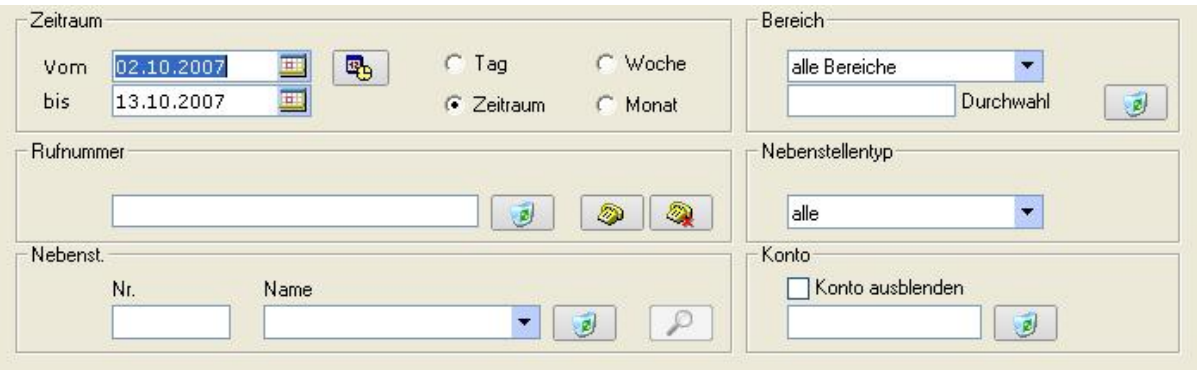

folgende Auswertungen können vorgenommen werden:

- Auswertung kommender Verbindungen
- Auswertung verlorener Verbindungen
- Hitlisten (wer hat die meisten Verbindungen entgegengenommen)

Durch anklicken mit der rechten Maustaste können Sie eine Datenbang mit max 2000 Namen zu Identifizierung der Tel. Nummern erstellen (ab Vers 4)

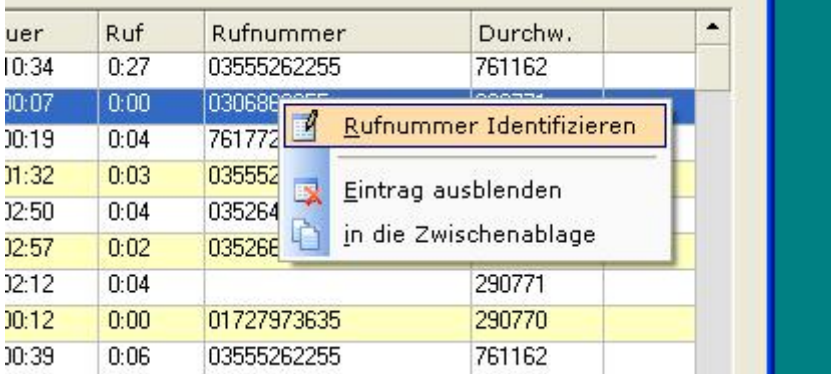

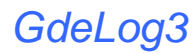

#### **Kommende Verbindungen ; 24 h Auswertung**

Auswertung über die Anzahl kommender Verbindungen über das Tagesspektrum von 24 h. In der Tabelle finden sie die Anzahl ihrer ankommenden Verbindungen, sowie die minimale und maximale Rufzeit bis zur Abnahme des Hörers. Die verlorenen Anrufe, welche durch Nichtabnahme verursacht wurden, werden ebenfalls in der Tabelle angezeigt.

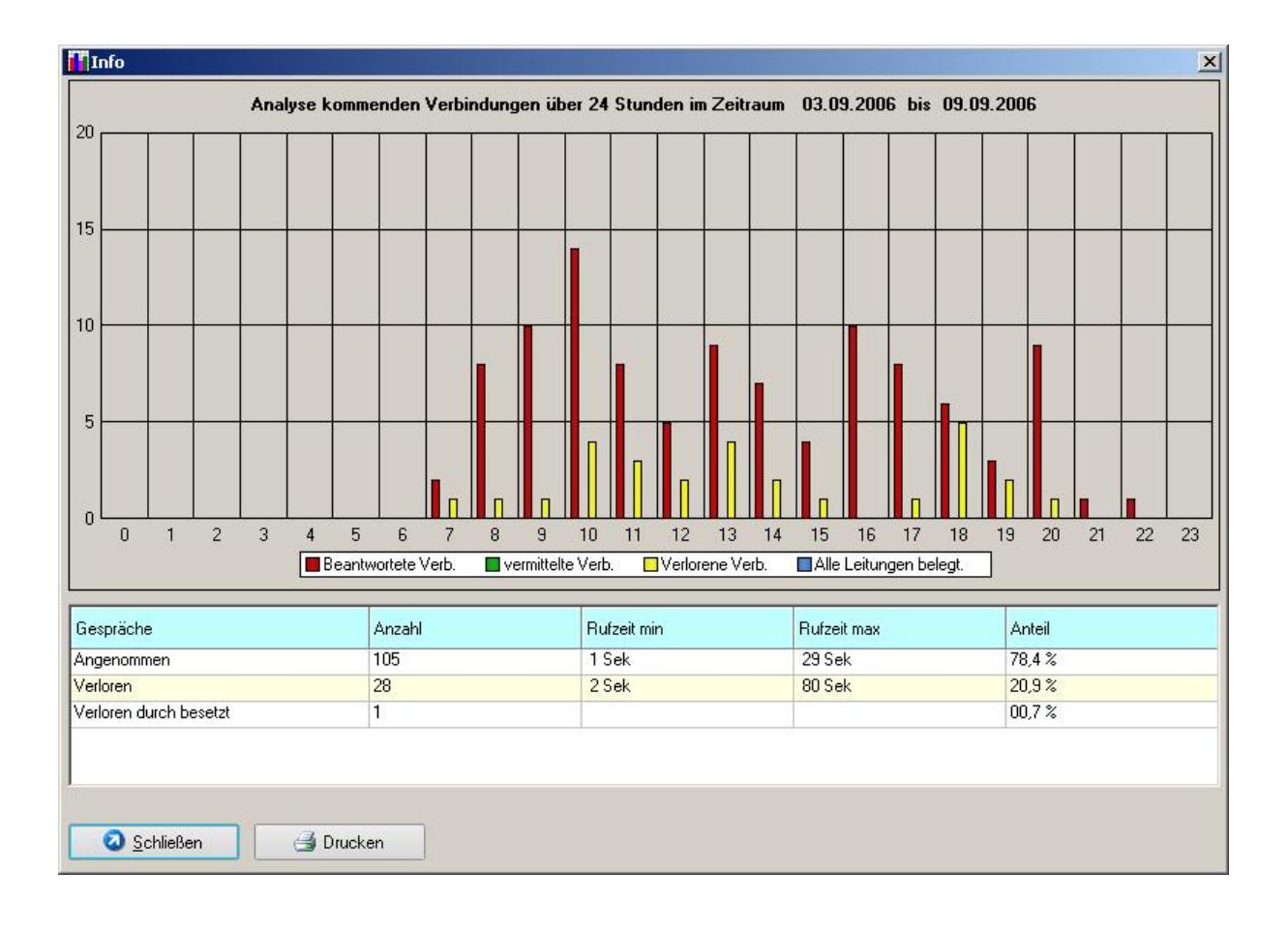

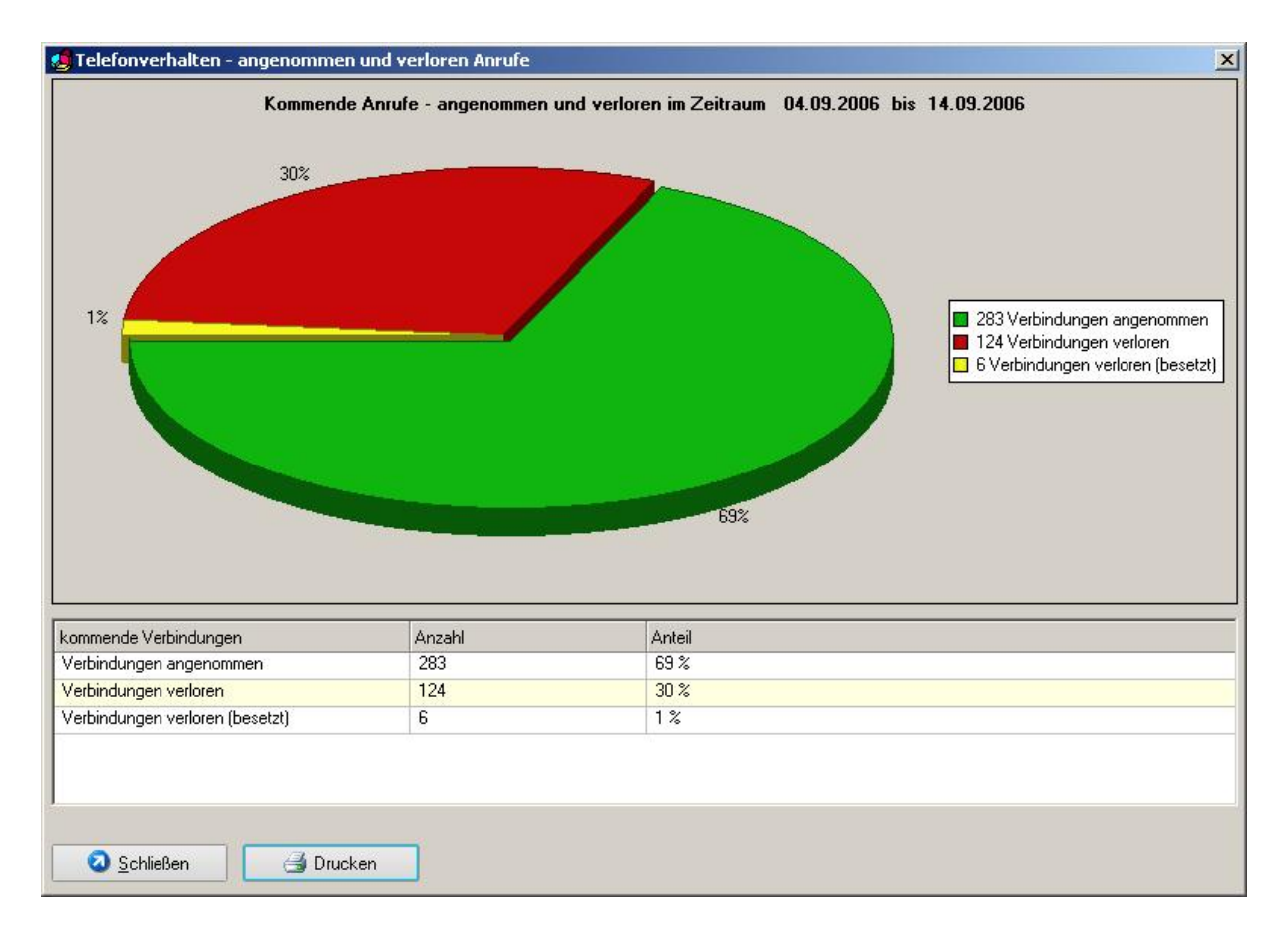

# **Auswertung der "Qualität der Verarbeitung kommender Verbindungen"**

Stellen Sie fest, wie in Ihrem Unternehmen kommende Verbindungen bearbeitet werden.

## **Hitliste "verlorener kommender Verbindungen nach Durchwahl"**

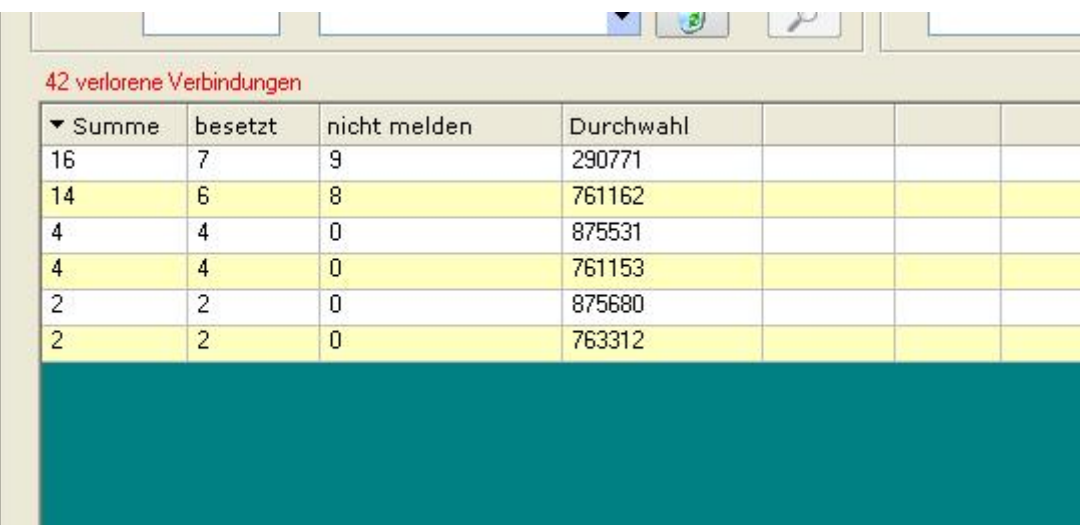

Über welche Durchwahlnummern gehen die meisten Anrufe verloren ?

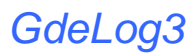

#### **Gehende Verbindungen ; allgemeine Auswertungen**

Durch Setzen von Filtern, können Sie gezielt die gesuchten Daten ermitteln. Diese Filter wirken auf alle Programmteile.

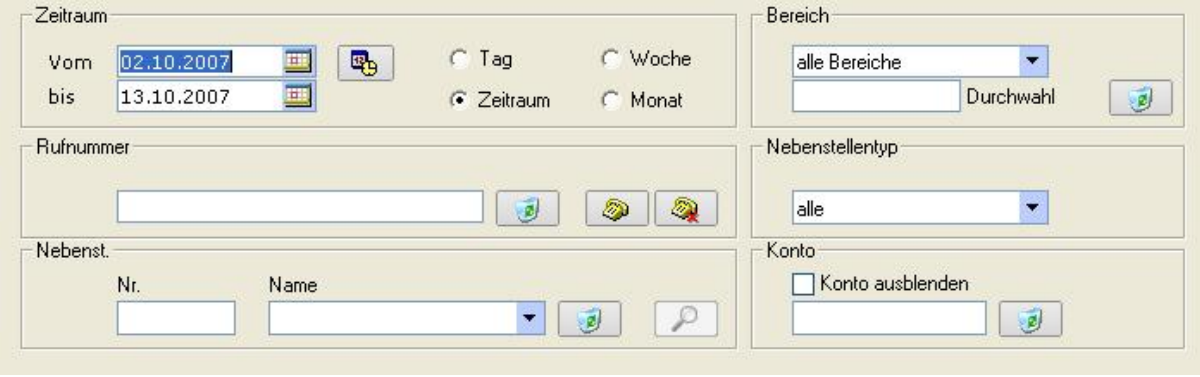

folgende Auswertungen können vorgenommen werden:

- Auswertung gehender Verbindungen
- Auswertung erfolgloser Verbindungen
- Hitlisten (wer hat die meisten Verbindungen aufgebaut)
- Hitlisten über Funk.- und IP Netze

#### **Gehende Verbindungen ; Konten Rechnungsdruck**

#### *Rechnungsdruck*

Für das Erstellen von Rechnungen (z.B. Privatgespräche von Mitarbeitern oder anderen Anwendungen) können sie hier die gesetzliche Mehrwertsteuer und einen Gebührenaufschlag festlegen.

Um die Rechnung zu drucken gehen sie über den Menüpunkt "Rechnung drucken".

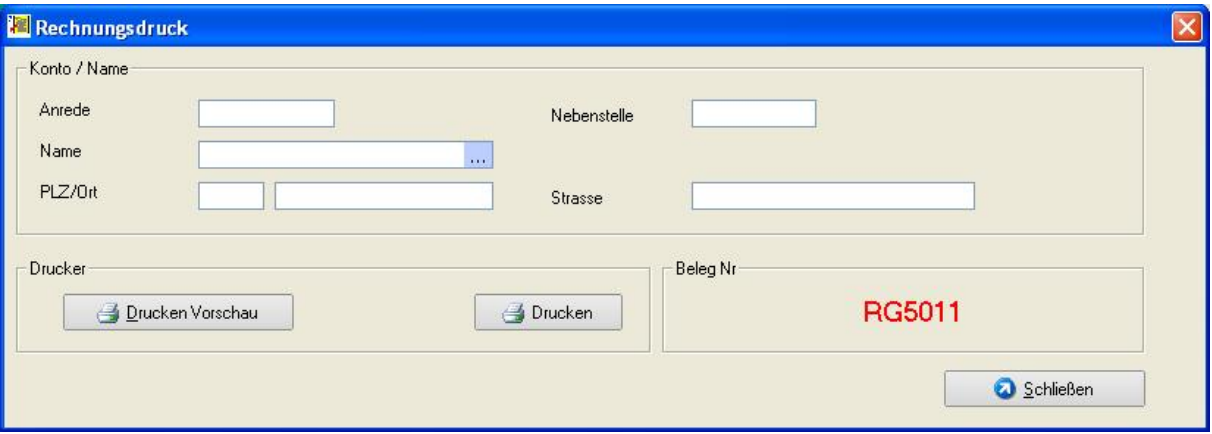

Geben sie dafür die erforderlichen Daten ein und erstellen sie somit eine Rechnung. In diesem Modul können Benutzerkonten ausgewertet und abrechnet werden. Es besteht die Möglichkeit, einzelne Rechnungen auszudrucken oder in einen definierten Zeitraum alle Benutzerkonten automatisch abzurechnen und auszudrucken.

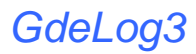

#### **Vermittelte Verbindungen**

Stellen Sie fest, wie viele Gespräche zwischen den Nebenstellen hin und her Vermittelt werden.

#### **Analyse der Verbindungen**

In dieser Tabelle verdeutlicht ihnen die Anlagenauslastung genau, wie viele ankommende Verbindungen sie erhalten. Anhand des Balkendiagramms haben sie einen guten Einblick in die Auslastung ihrer TK- Anlage. Fehlende Kapazitäten der

TK- Anlage werden durch das Anzeigen "Alle Leitungen belegt" angezeigt.

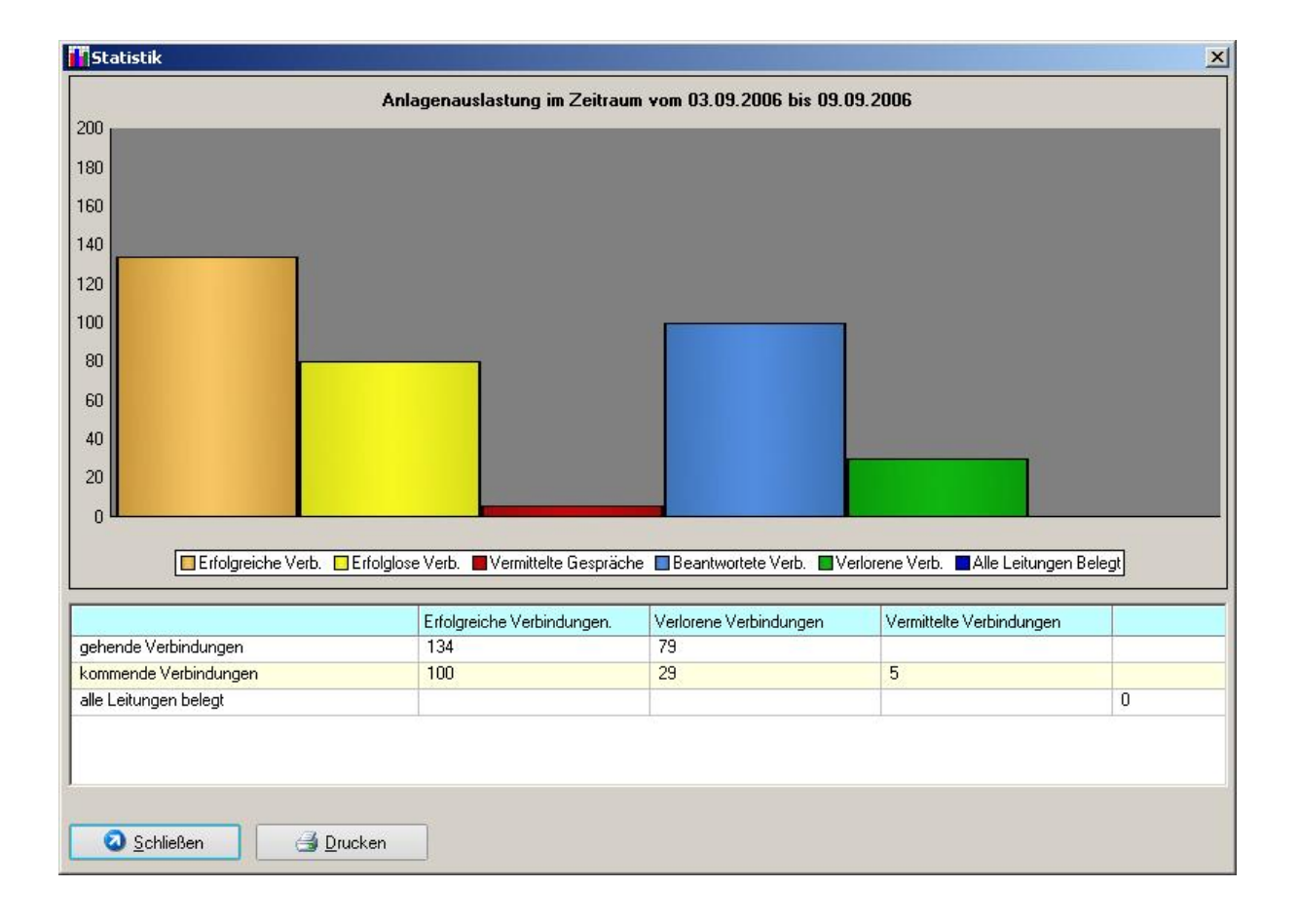

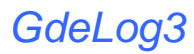

## **Rufdauer verlorener Verbindungen**

In dieser Tabelle finden sie die Rufdauer der verloren gegangenen Verbindungen bis der Anrufer auflegt. Dieses wird im Abstand von 5 Sekunden angezeigt. Mit dieser Information können Maßnahmen getroffen werden damit kein Anruf verloren geht.

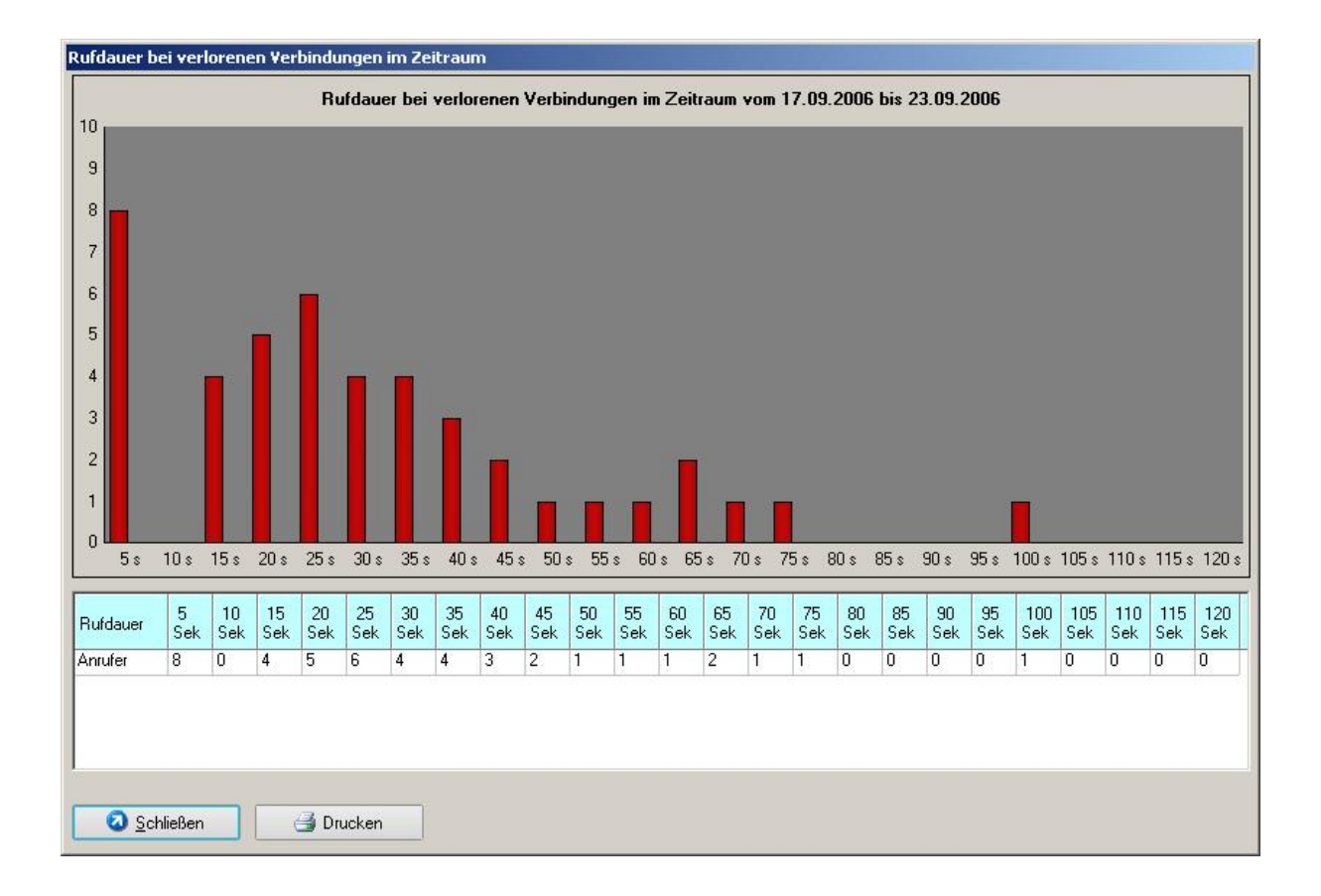

# **Alle Leitungen belegt / Auslastung der Amtsleitungen**

Ermitteln Sie, die Verfügbarkeit der Amtsleitungen und die daraus resultierende Erreichbarkeit ihres Unternehmens.

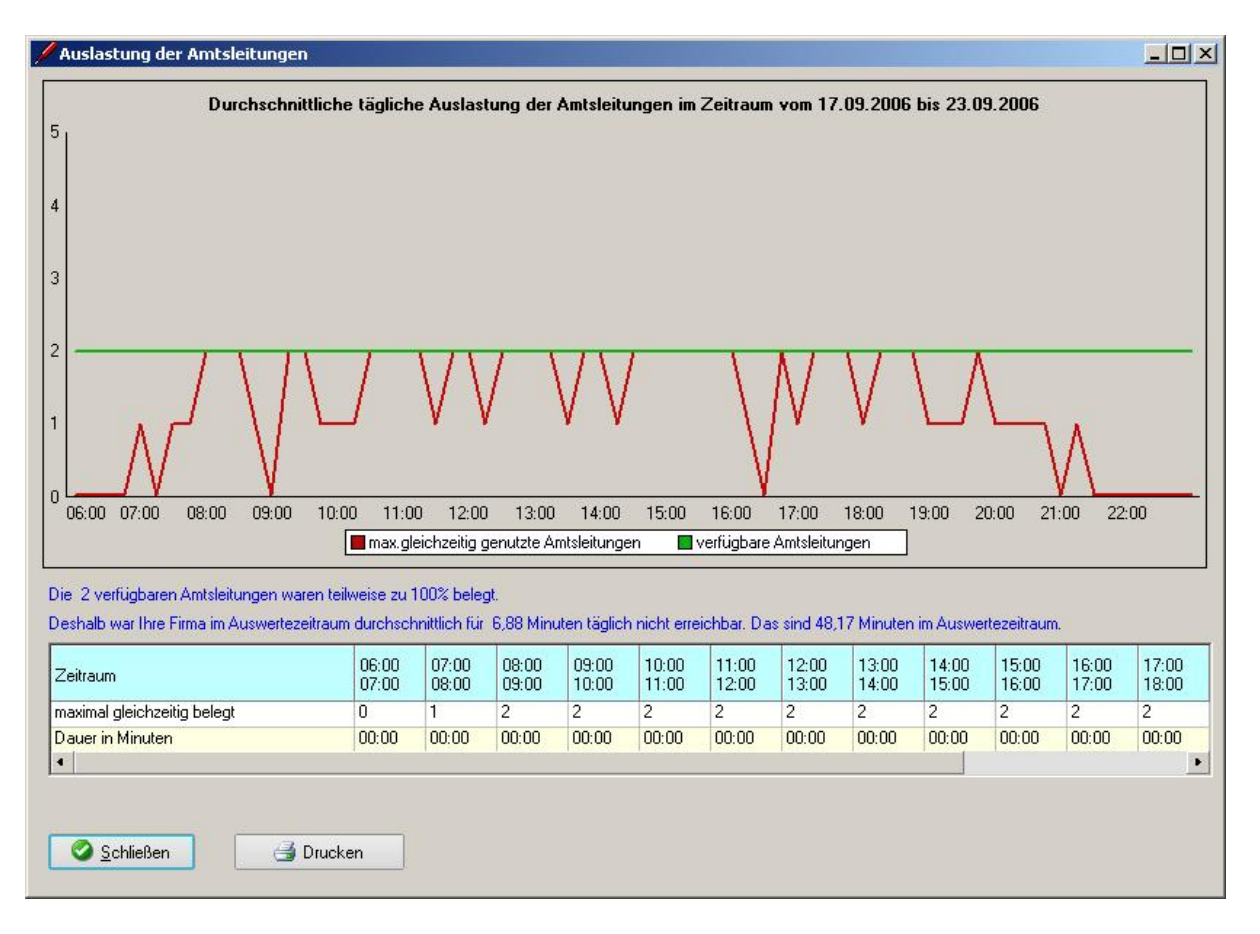

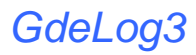

# **Analyse eines Jahres**

#### **Kostenentwicklung**

Ermitteln sie die Kostenentwicklung der Einzelnen Kommunikationswege innerhalb eines Jahres

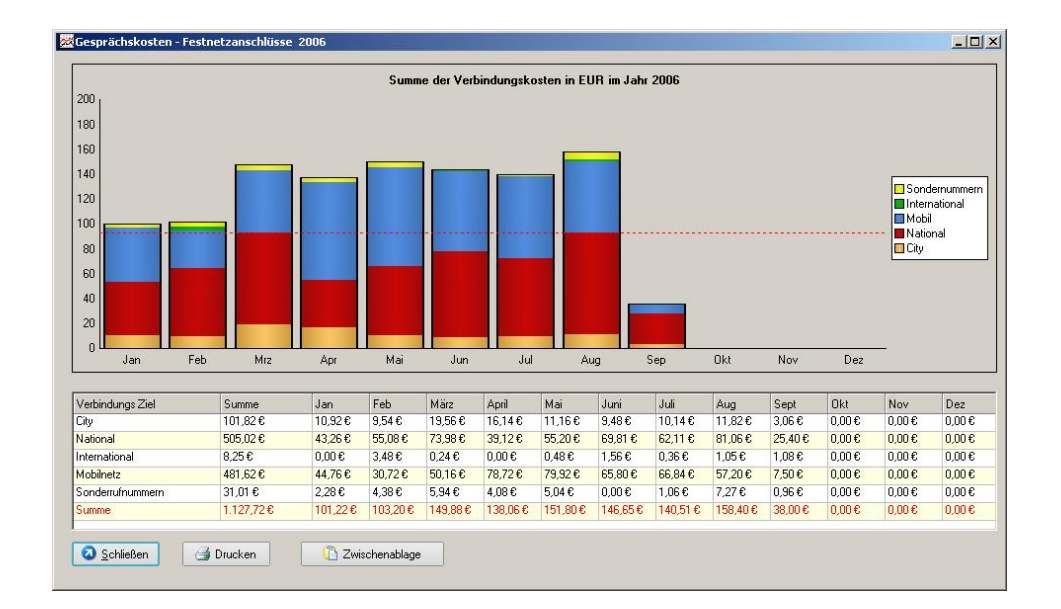

# **Entwicklung der Verbindungsdauer**

Ermitteln sie die Verbindungsdauer der einzelnen Kommunikationswege innerhalb eines Jahres.

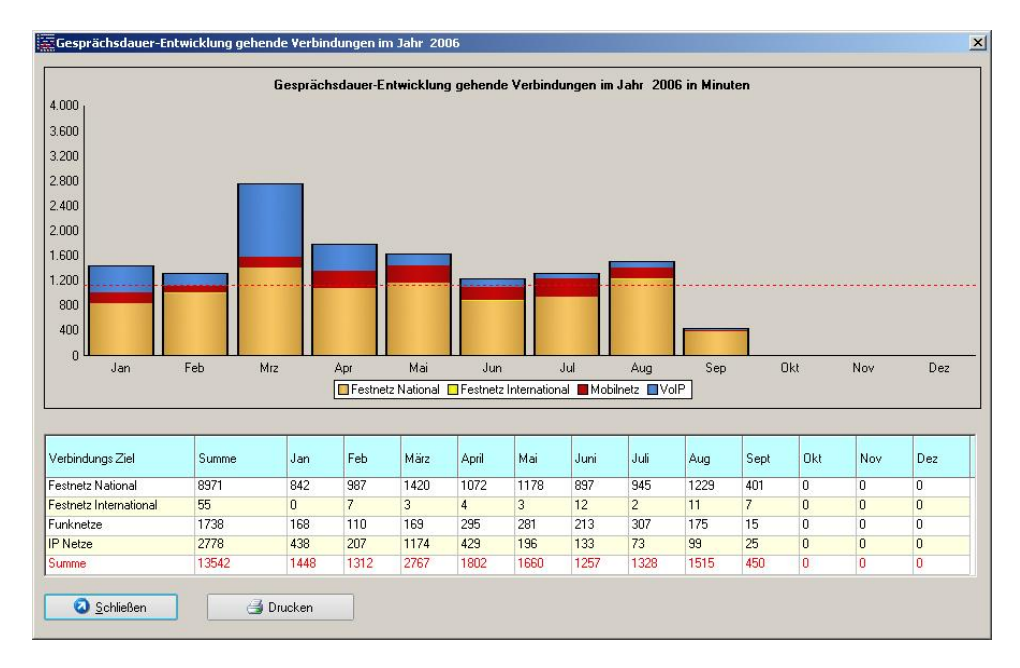

# *GdeLog3*

# **Entwicklung der Erreichbarkeit**

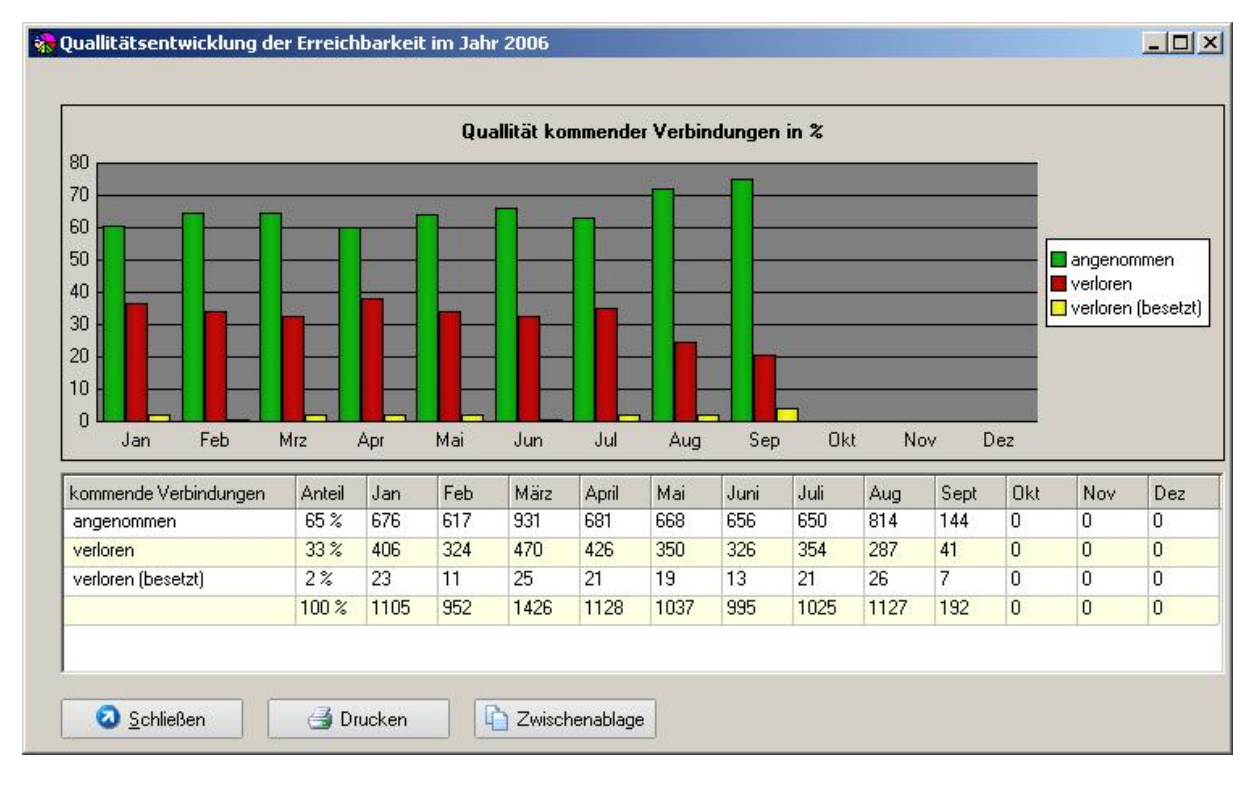

Ermitteln sie die Entwicklung der Erreichbarkeit Ihrer Firma über den Zeitraum eines Jahres.

# **Entwicklung der Verbindungszeit**

Ermitteln sie das Verbindungsaufkommen Ihrer Firma über den Zeitraum eines Jahres. eines Jahres. Der Jahresdurchschnitt wird durch eine rot gestrichelte Linie dargestellt.

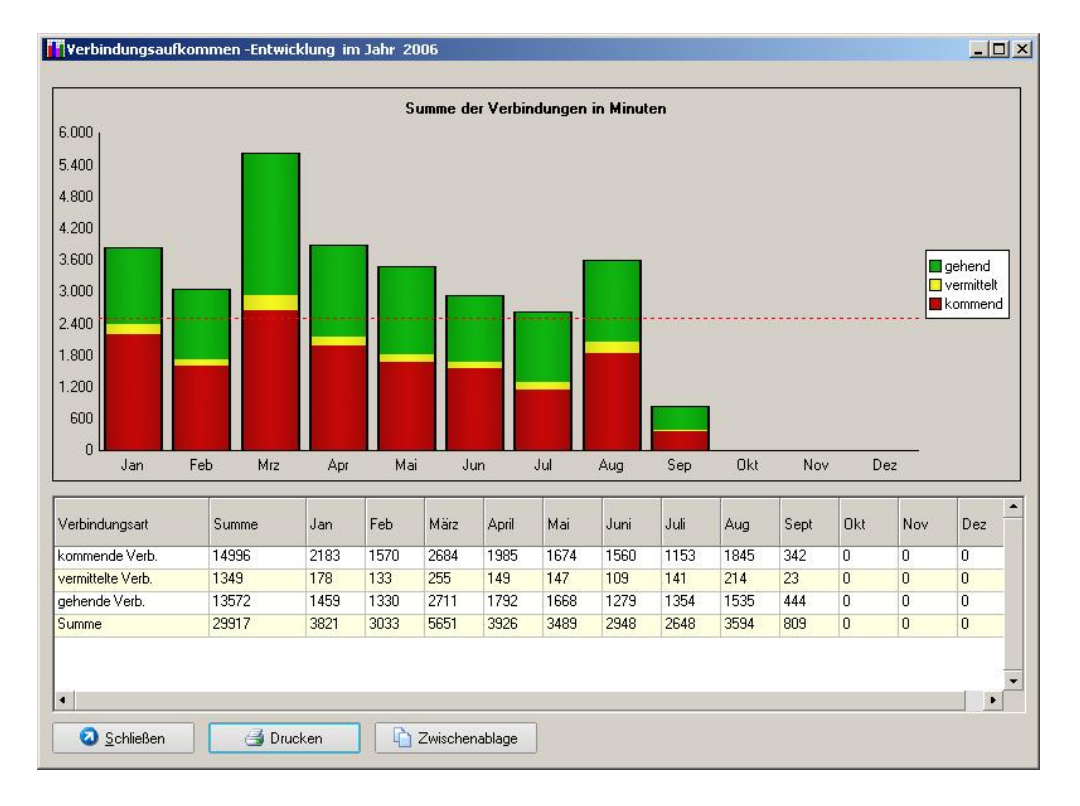

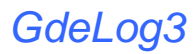

# **Entwicklung internationaler Verbindungen**

Um eine Einsicht in ihre Internationalen Verbindungen zu bekommen, haben sie in dieser Tabelle eine Übersicht über die von ihnen abgehenden Gespräche ins Ausland.

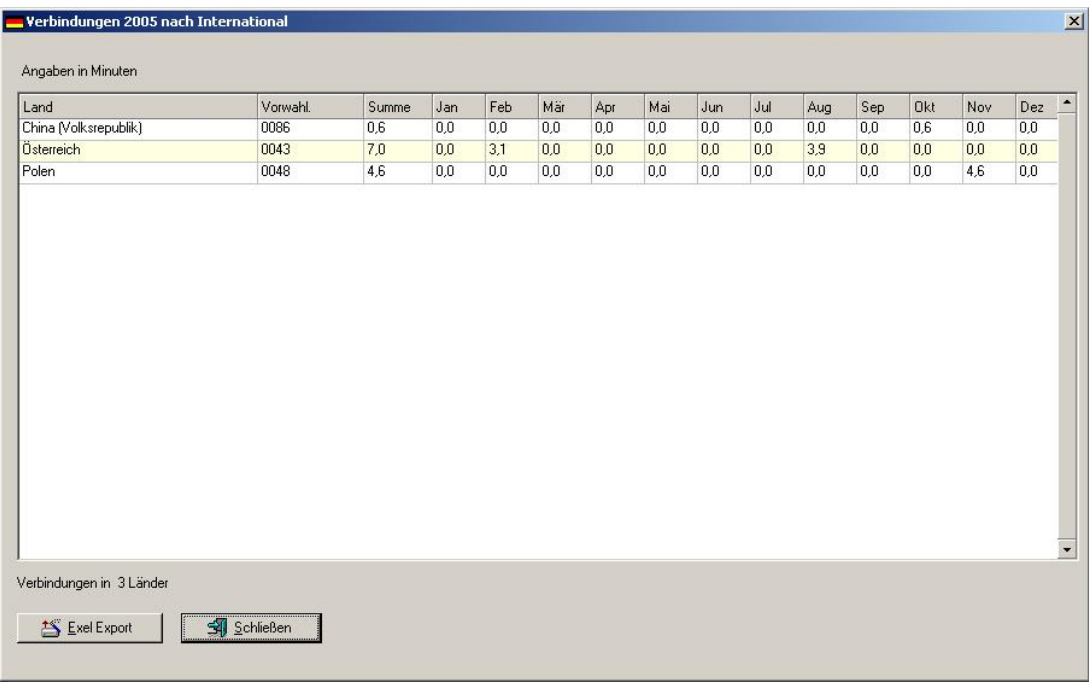

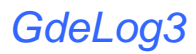

# **Auslastung der Amtsport**

In dieser Rubrik finden sie die Belastung der einzelnen Amtsports feststellen. Dieses ist besonders bei Primär - Multiplex Anschlüssen und bei der Planung von Anlagenerweiterungen von Bedeutung.

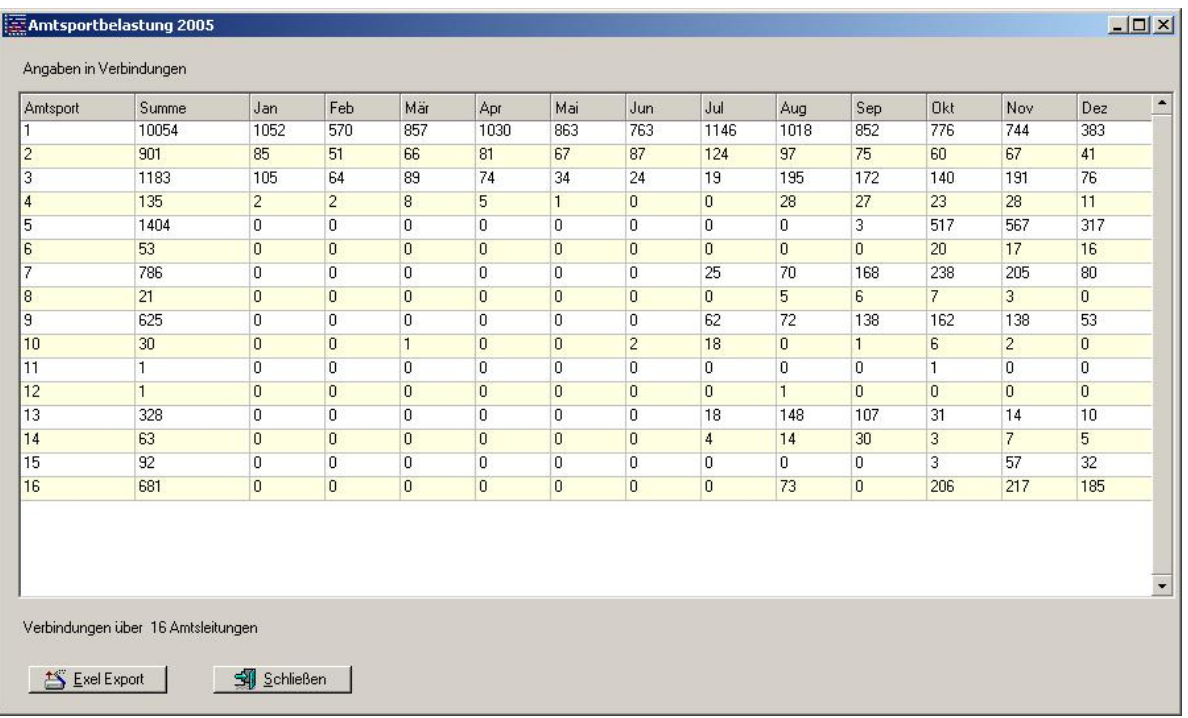

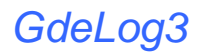

# **Hotelmodul**

Im Hotelmodul ermitteln sie die gehenden Verbindungen der belegten Zimmer. Entstandene Kosten können sie somit in Rechnung stellen. In "Einstellungen" können sie das Hotelmodul der Telelefonanlage anpassen.

**F** Hotelabrechnung -<br>Zimmer frei Zimmer belegt  $PIZ$ TelNr Name Zimmer / Apartment  $\overline{\phantom{a}}$ Strasse / Nr  $0<sub>rt</sub>$ Zimmer 211  $11.10.2007$ 20:53:03 Zimmer / Apartment<br>Zimmer 211 Datum<br>|11.10.200  $\sqrt{\text{Tel Nr}}$ Uhrzeit DSL ⊺∡ 20:53:03 211  $\ddot{\phantom{0}}$  $\left| \cdot \right|$  $\vert \cdot \vert$ DSL Nutzung Einchecken **O** Prüfen Auschecken + Drucken 2 abgehende Verbindungen Verbindungszeit: 1,1 Min Verbindungskosten: 2,56 €  $\overline{\phantom{1}}$  Uhrzeit<br>17:14 Rufnummer  $\triangle$  Datum Neb.St. Zimmer<br>Zimmer 211 Dauer Kosten 13.10.07  $00:00:14$  $0.06 \epsilon$  $211$ **762xxx** 13.10.07 17:39  $211$  $00:00:50$ 737xxx  $0.06 \text{ E}$ Zimmer 211 211 2 Tage x 1,22 € Telefon Bereitstellung Zimmer 211  $2.44E$ Druckvorschau Drucken Schließen 

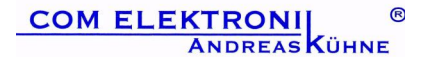

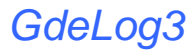

# **Gesprächsprofile**

Auswertung der Gesprächsprofile; Klassifizierung der Beratungsgespräche. Ausgabe der Verkaufserfolge (Hurra) .

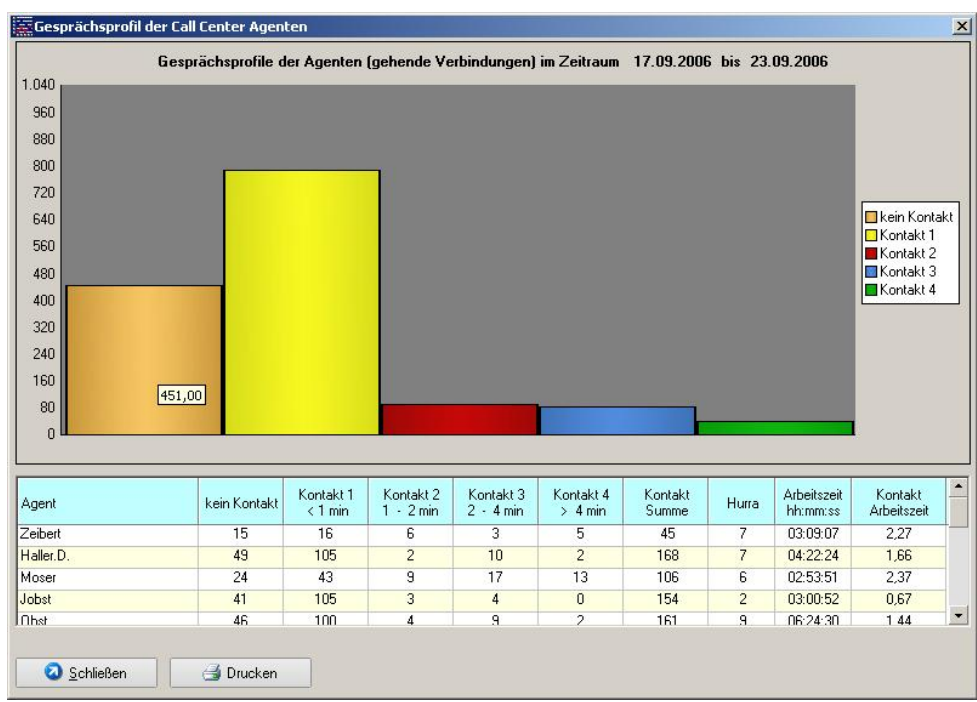

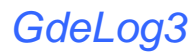

# **Analyse der Wahlversuche**

Auswertung der Wahlversuche. Ermitteln sie das Verhältnis von erfolgreichen zu erfolglosen- Verbindungen.

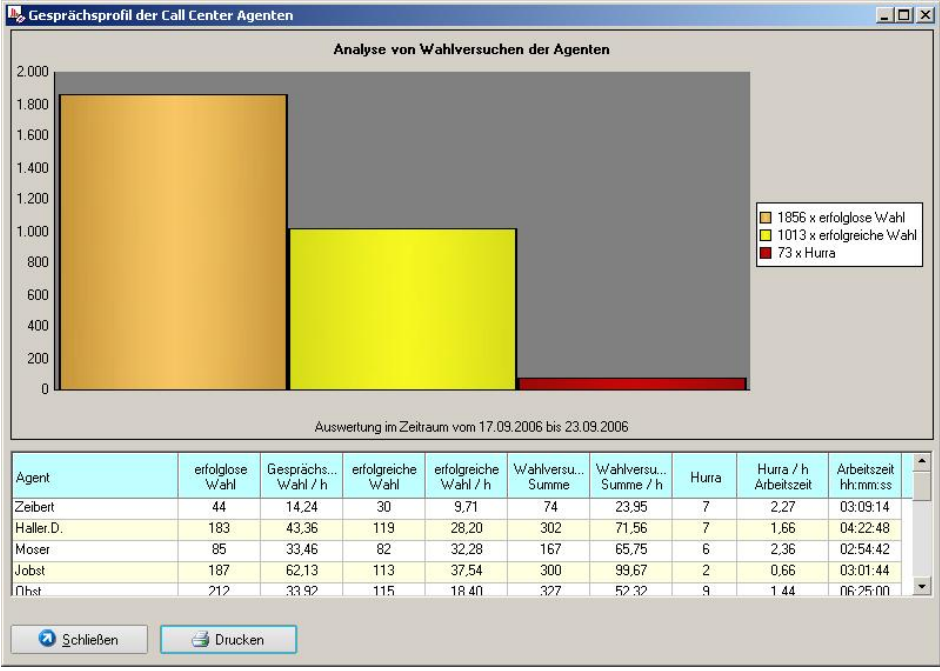

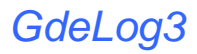

# **Arbeitszeiterfassung**

Auswertung der Anwesendheit von User

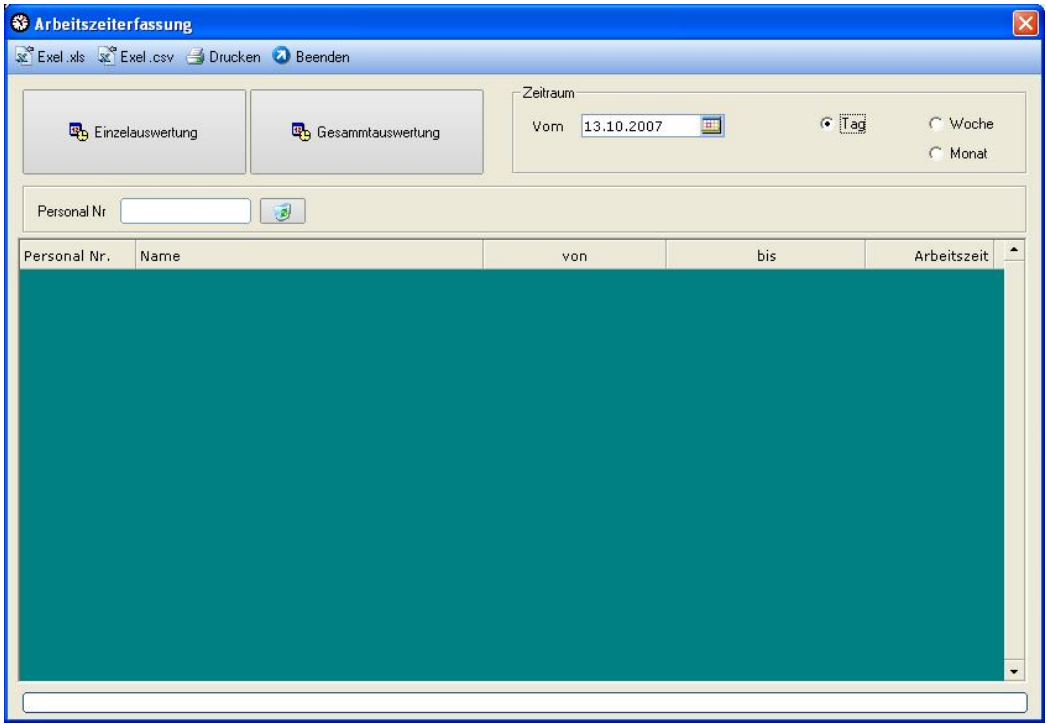

#### wer ist zur Zeit anwesend ?

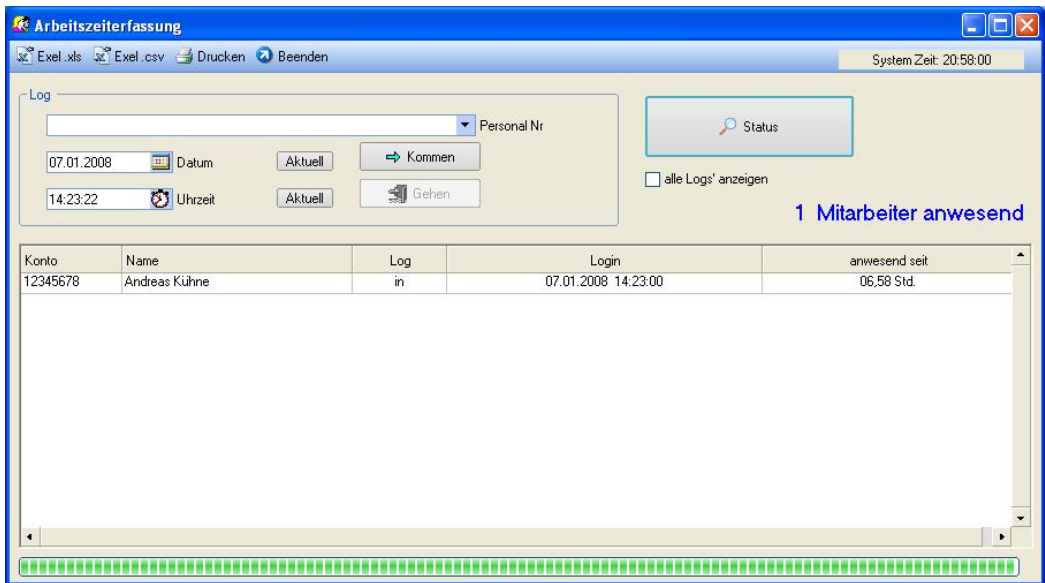

**Sollte ein Nutzer es versäumt haben sich ein b.z.w. aus – loggen, so hat hier der Administrator dies nachzuholen.**

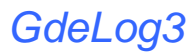

# **Updates**

Unter dem in der Menüleiste befindlichen "Update" Button, finden sie die neusten und aktuellsten Updates für ihr Programm. Damit können sie ihre Software auf den neusten Stand bringen, sowie neue Funktionen erhalten. Diesen können sie sich jederzeit über den "Download" Button herunterladen.

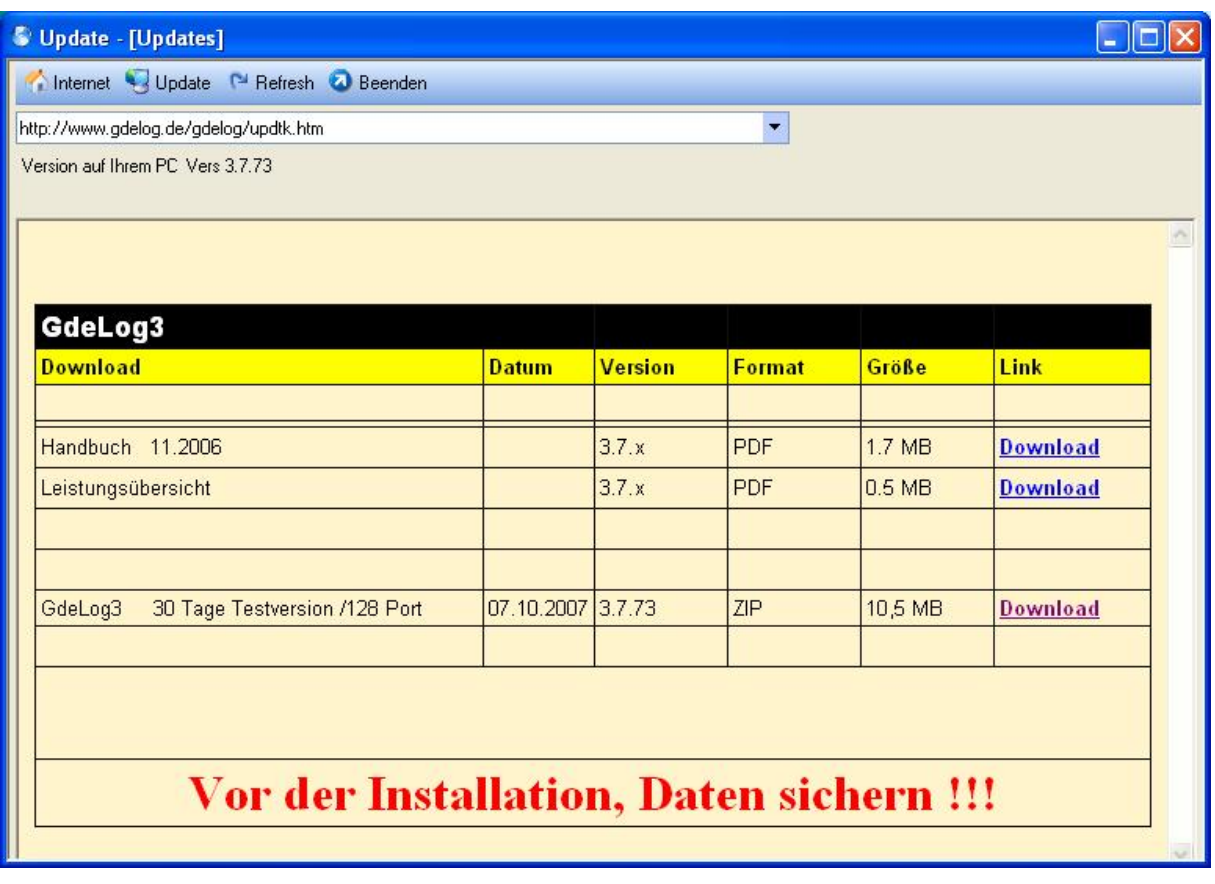

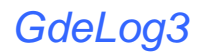

# **Starten der Software am Client PC**

Möchten Sie die Auswertung der Telefondaten von einem Client-Arbeitsplatz vornehmen, installieren sie die Clientumgebung, welche sie auf der Installations- CD finden. Starten Sie das Programm. Über das Menue >Stammdaten ‡ Optionen im Item Extras Geben Sie den Datenverzeichnis Pfad an.

Stellen sie sicher, das der Client PC Schreib – und Leserechte für das Datenverzeichnis auf den Server hat.

Die Lizensierung erfolgt dabei immer auf dem Auswerte- PC. Das bedeutet, die Lizenzdaten werden auf dem Client PC eingegeben. Sollen mehrere Clients eingerichtet werden, benötigen sie **zusätzliche Arbeitsplatz Lizenzen**.

## **Probleme beim Starten der Software am Client PC**

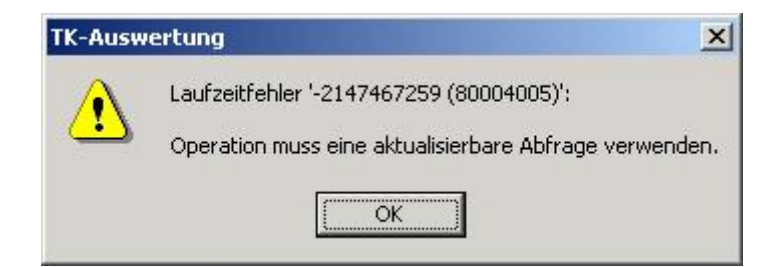

**Der Client PC hat keine Schreibrechte** für das Programmverzeichnis auf dem Server.

Zum Ausführen der Software benötigen sie **Lese- & Schreib- Rechte**.

**Weitere Hinweise und Hilfe finden Sie unter [www.gdelog.de](http://www.gdelog.de)**

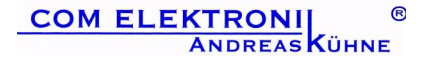